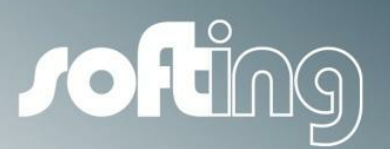

**User Manual**

# PROFIBUS Diagnostics Suite

Getting Started with PROFIBUS Diagnostics Suite

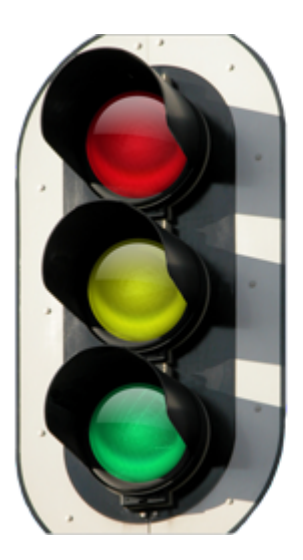

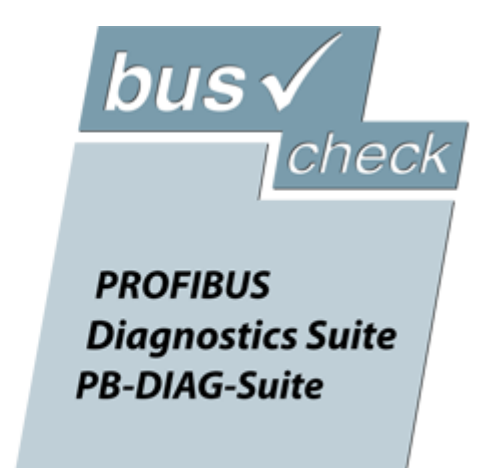

Version: MGA-NN-006007-E-201408-3.00

© Copyright 2014 Softing Industrial Automation GmbH

#### **Disclaimer of liability**

The information contained in these instructions corresponds to the technical status at the time of printing of it and is passed on with the best of our knowledge. The information in these instructions is in no event a basis for warranty claims or contractual agreements concerning the described products, and may especially not be deemed as warranty concerning the quality and durability pursuant to Sec. 443 German Civil Code. We reserve the right to make any alterations or improvements to these instructions without prior notice. The actual design of products may deviate from the information contained in the instructions if technical alterations and product improvements so require.

It may not, in part or in its entirety, be reproduced, copied, or transferred into electronic media.

#### **Softing Industrial Automation GmbH**

Richard-Reitzner-Allee 6 85540 Haar / Germany Tel: + 49 89 4 56 56-0 Fax: + 49 89 4 56 56-488 Internet: http://industrial.softing.com Email: info.automation@softing.com Support: support.automation@softing.com

The latest version of this manual is also available in the Softing download area at: http://industrial.softing.com.

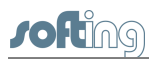

# **Table of Contents**

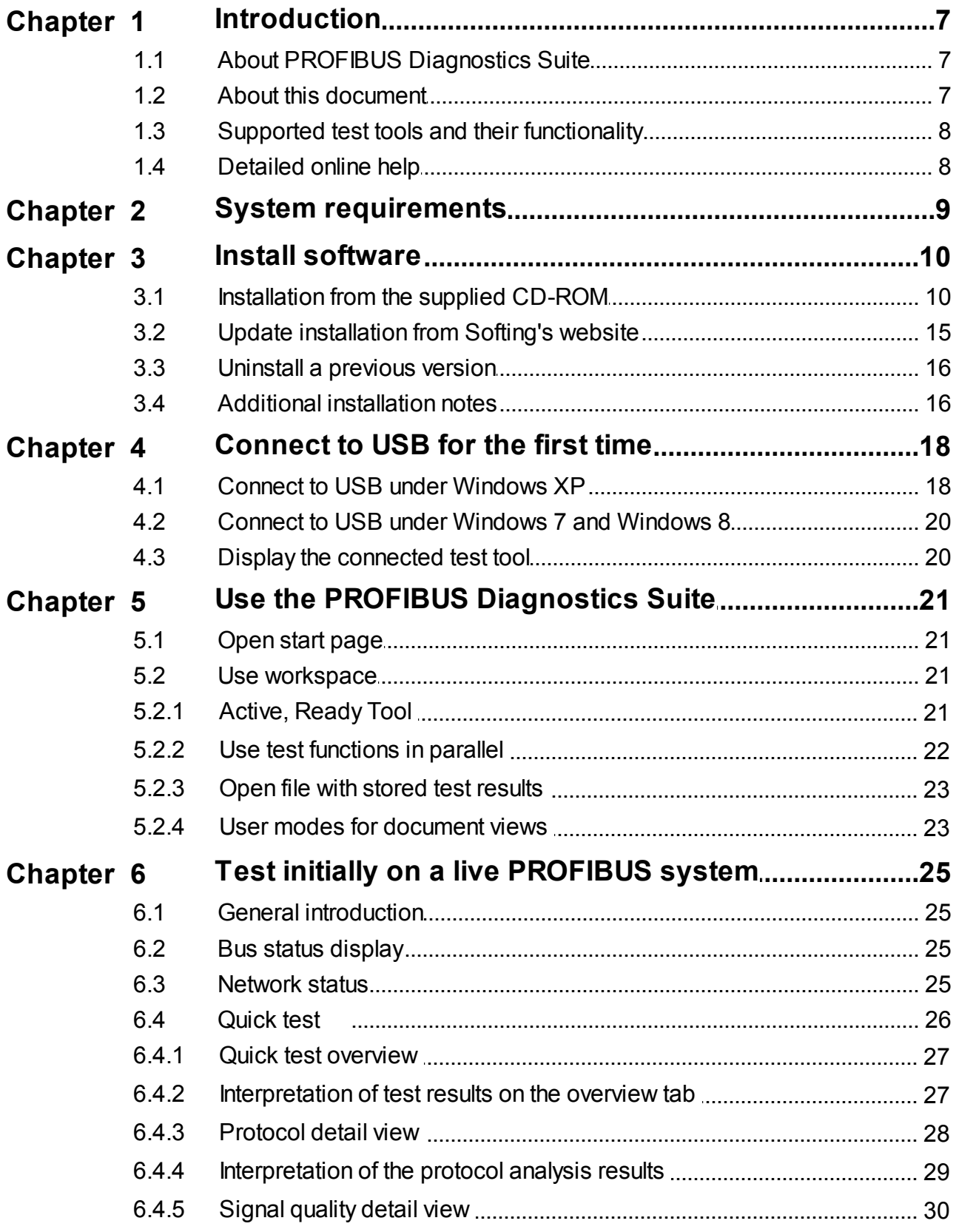

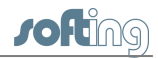

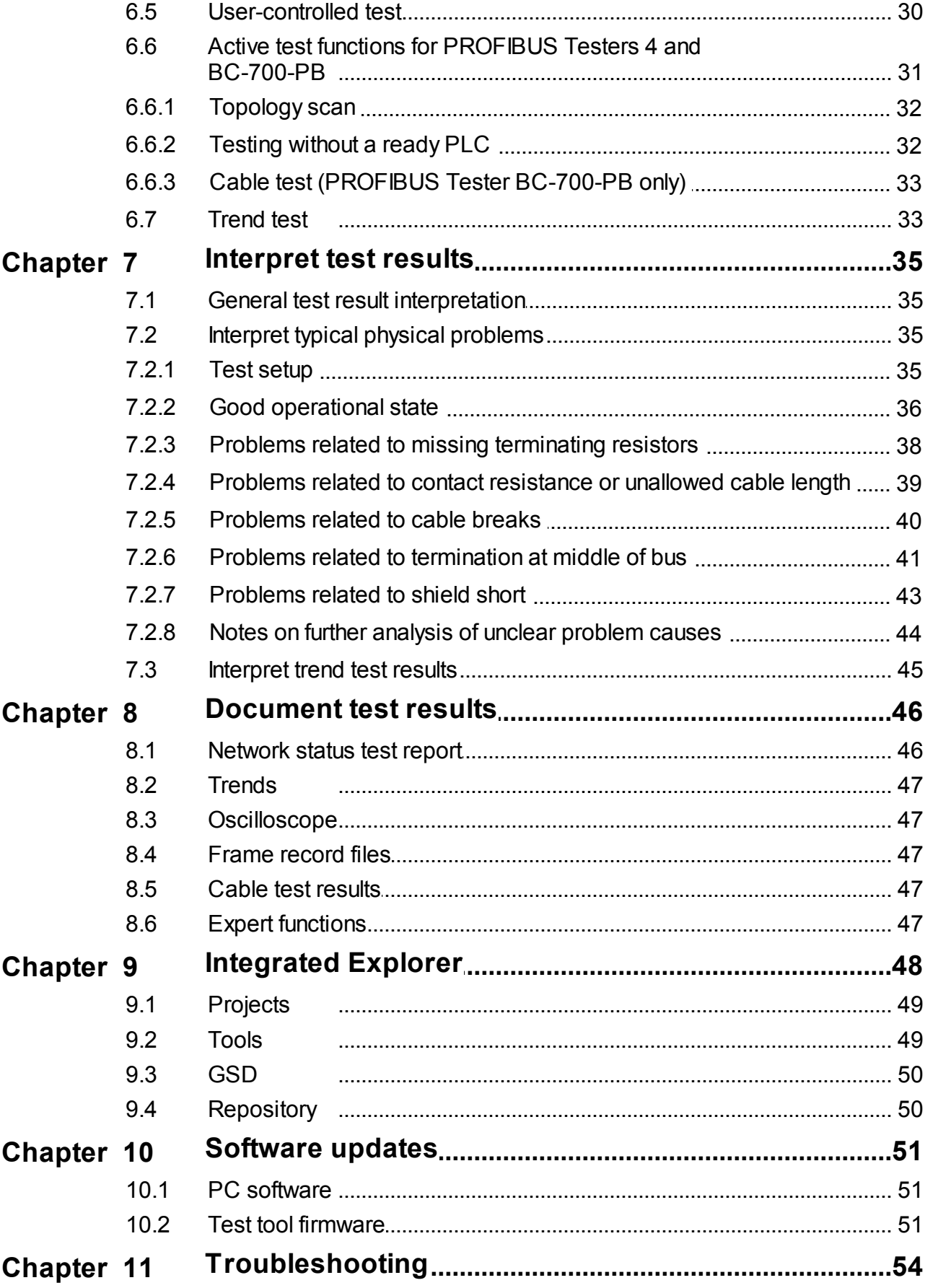

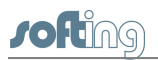

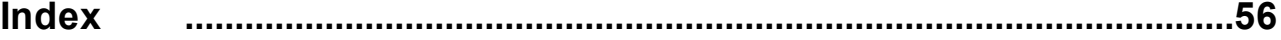

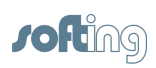

This page is intentionally left blank.

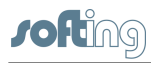

## <span id="page-6-0"></span>**1 Introduction**

## <span id="page-6-1"></span>**1.1 About PROFIBUS Diagnostics Suite**

The PROFIBUS Diagnostics Suite is a universal PC application built around the extensive functionality of Softing's "bus-check" family of test tools. Key features are:

- Wide variety of tests and analyses
- Detail analysis of fieldbus problems ř.
- Easy-to-use test data management  $\blacksquare$
- Creation of test reports  $\blacksquare$

## <span id="page-6-2"></span>**1.2 About this document**

#### **Purpose**

This document describes how to install and use the PROFIBUS Diagnostics Suite and how to test and interpret test results when working with PROFIBUS Diagnostics Suite.

#### **Conventions used**

The following conventions are used throughout Softing customer documentation:

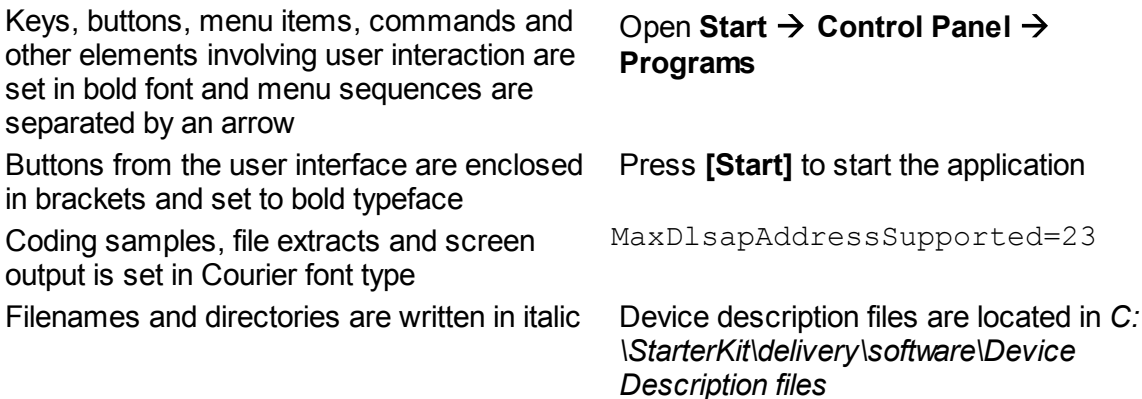

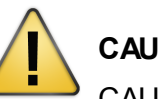

## **CAUTION**

CAUTION indicates a potentially hazardous situation which, if not avoided, may result in minor or moderate injury.

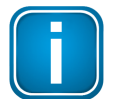

#### **Note**

This symbol is used to call attention to notable information that should be followed during installation, use, or servicing of this device.

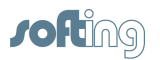

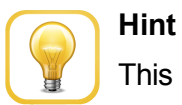

This symbol is used when providing you with helpful user hints.

## <span id="page-7-0"></span>**1.3 Supported test tools and their functionality**

The table below shows which tests can be run with the different PROFIBUS test tools:

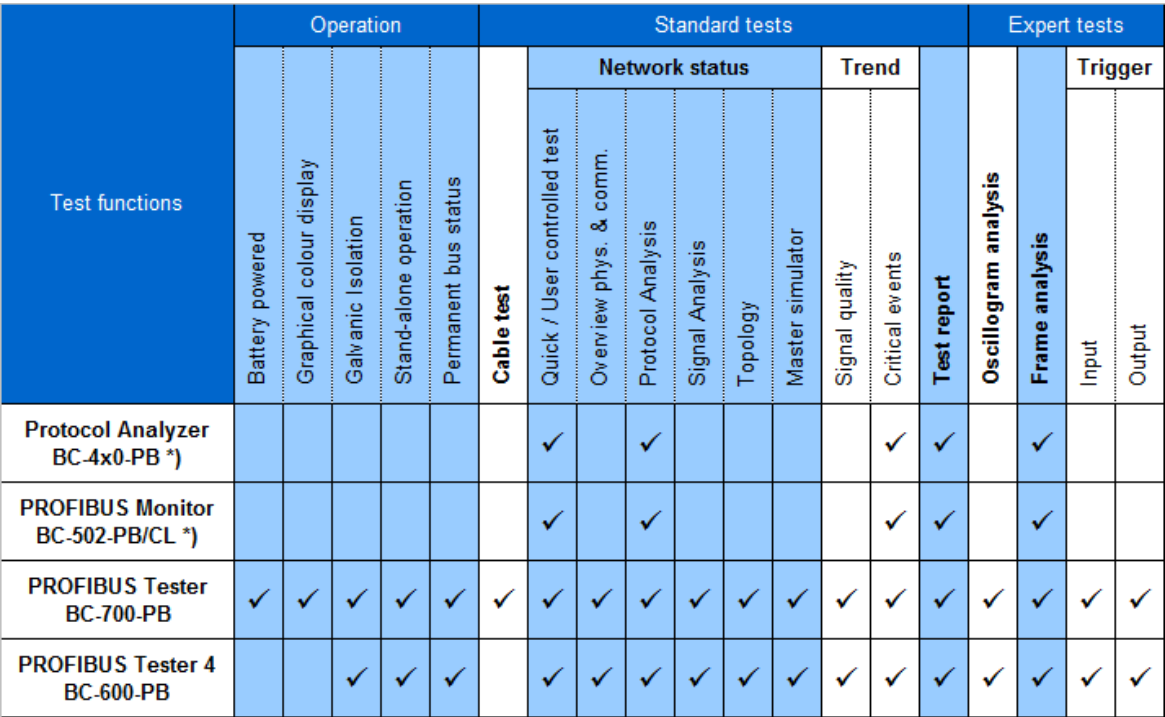

The PROFIBUS Monitor acts as a protocol analyzer when connected to the USB interface. Depending on the tool or tool version you are using, different functions are available. You can install the PROFIBUS Diagnostics Suite on any number of systems and use its full functionality for displaying and analyzing stored test results.

\*) PROFIBUS Diagnostics Suite Version 2.20 or later will support the current generation of Softing test devices such as Softing BC-600-PB (PROFIBUS-Tester 4) and Softing PROFIBUS Tester BC-700-PB. Supporting test devices of old generations is discontinued. Test devices of old generations are operational without restrictions in conjunction with previous software versions (V2.11 or earlier) of PROFIBUS Diagnostics Suite. Managing or displaying existing test data which has been recorded by test devices belonging to old generations is possible using the current version. This issue applies to the test devices PB-T3, BC-400-PB, BC-450-PB and BC-502-PB.

## <span id="page-7-1"></span>**1.4 Detailed online help**

The application software provides an integrated help system in English and German. It contains details on using the software and a description of all available functions and tests.

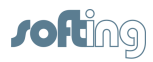

## <span id="page-8-0"></span>**2 System requirements**

#### **Supported operating systems**

Windows XP, Windows 7 and Windows 8 (both 32 bit and 64 bit).

#### **Hardware requirements**

- RAM:
	- $\geq$  500 MB for Windows XP o
	- $\geq$  1 GB for Windows 7 or Windows 8 o
- Screen resolution ≥ 1024x768 pixels (XGA)
- USB interface 2.0
- For recording at baud rates up to 1.5 Mbit/s:
	- Processor  $\geq 1$  GHz o
- For recording at baud rates over 1.5 Mbit/s:
	- Processor  $\geq 2$  GHz o

#### **Adobe Reader**

For you to be able to read manuals and test reports, you need an installed version of Acrobat Reader. Install it from your product CD or from the official Adobe website [\(www.adobe.com\).](http://www.adobe.com))

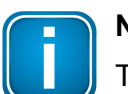

#### **Note**

The above system requirements are general guidelines. If more than the typical programs and services are loaded during Windows system startup or if they are very CPU intensive, the requirements given above might not be sufficient.

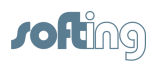

## <span id="page-9-0"></span>**3 Install software**

The installation is mainly identical for all supported Windows operating systems. The screenshots shown in the following sections have been taken from Windows XP.

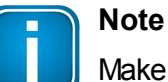

Make sure you have administrator rights allowing you to install software on your computer.

## <span id="page-9-1"></span>**3.1 Installation from the supplied CD-ROM**

- 1. Insert your delivery CD into your CD drive.
- 2. If Autorun is enabled on your system, the startup page is opened. Click your preferred language flag to start the installation.

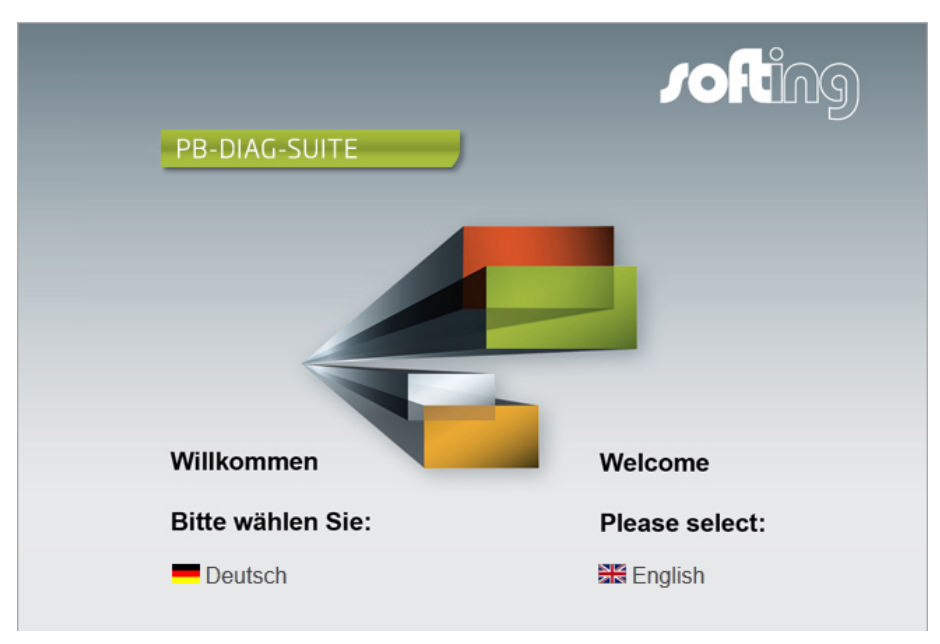

- 3. If Autorun is disabled, open an Explorer window, select your CD drive and double-click the file *start.exe*.
- 4. Select your product.
- 5. On the following screen select the installation package that suits your operating system. This will start the *PBDIAGSuiteSetup.exe* or *PBDIAGSuiteSetup64.exe* which can be found on your product CD located under *<CD drive>:\\software*.

Depending on the security settings of your web browser you may need to download and save the executable first. If you have problems, start the executable directly from the above mentioned location on the supplied CD-ROM.

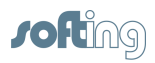

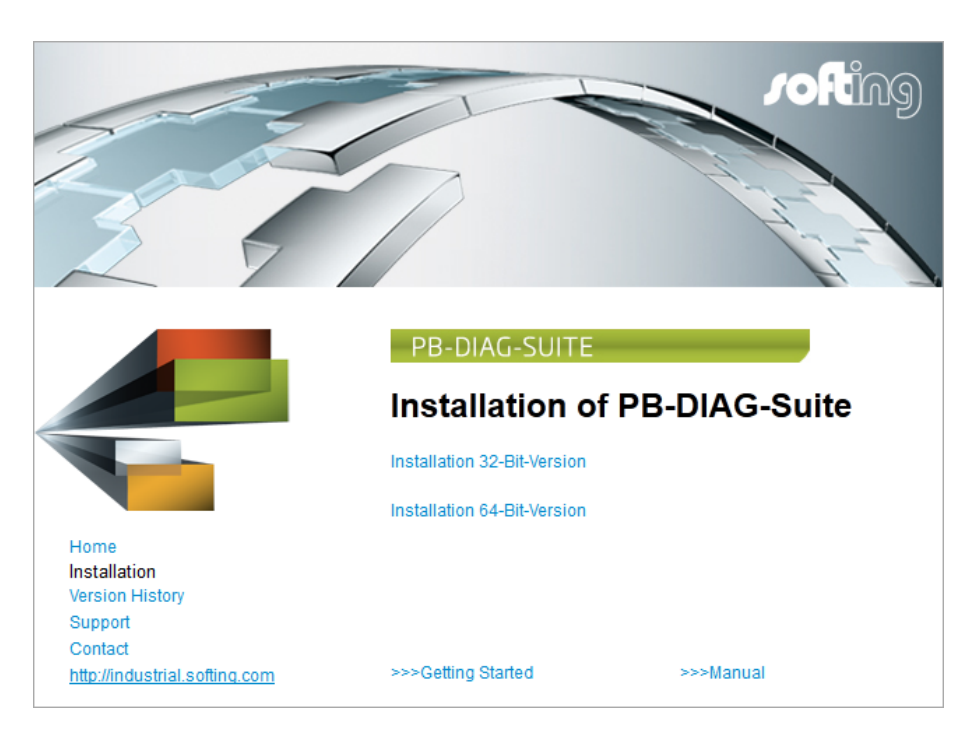

6. The installation wizard requests you to select the language:

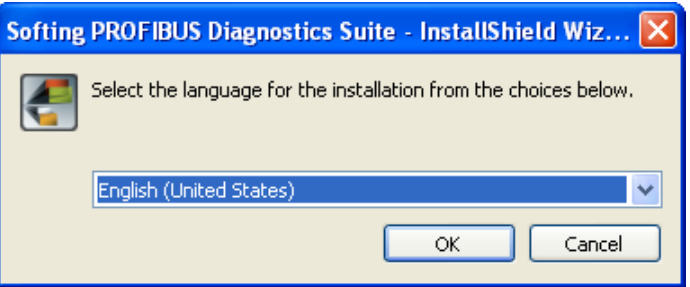

7. The system starts searching for previous installed versions of the PROFIBUS Diagnostics Suite. If a previous version is detected, the system asks you to uninstall this version. Confirm with **[OK]** and proceed as described in [Uninstall](#page-15-0) a previous  $version$ <sup>16</sup>

8. Now the system searches for an installed .NET Framework version 3.5. If .NET is not yet installed, it will be installed automatically:

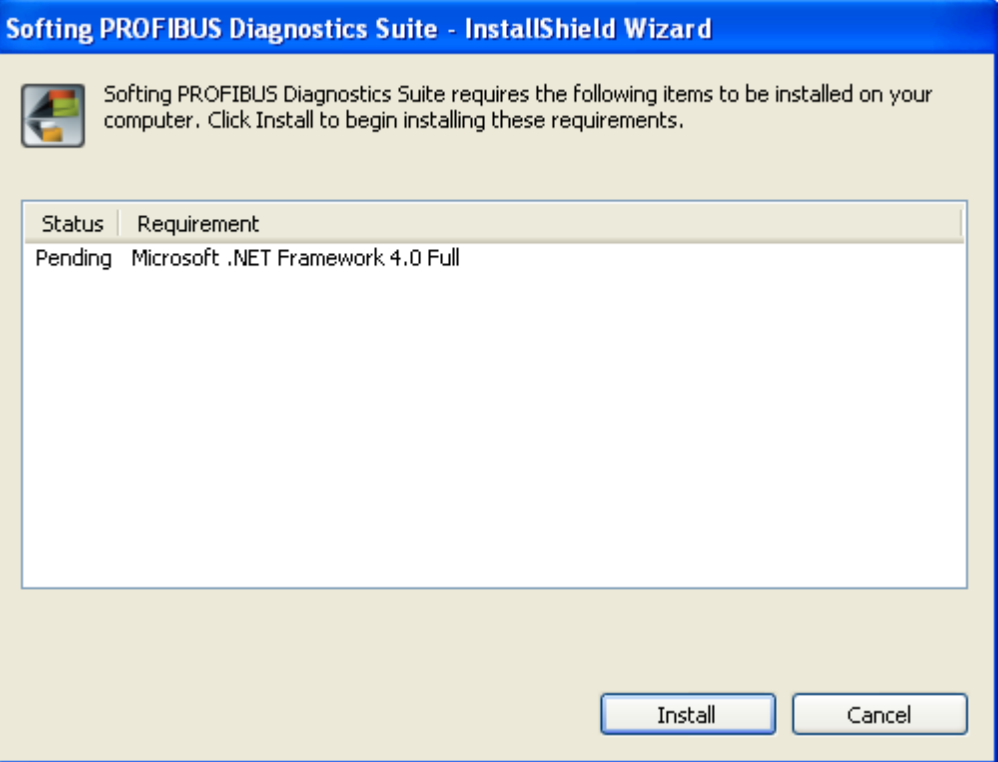

9. If already installed, the actual installation procedure starts with the following window:

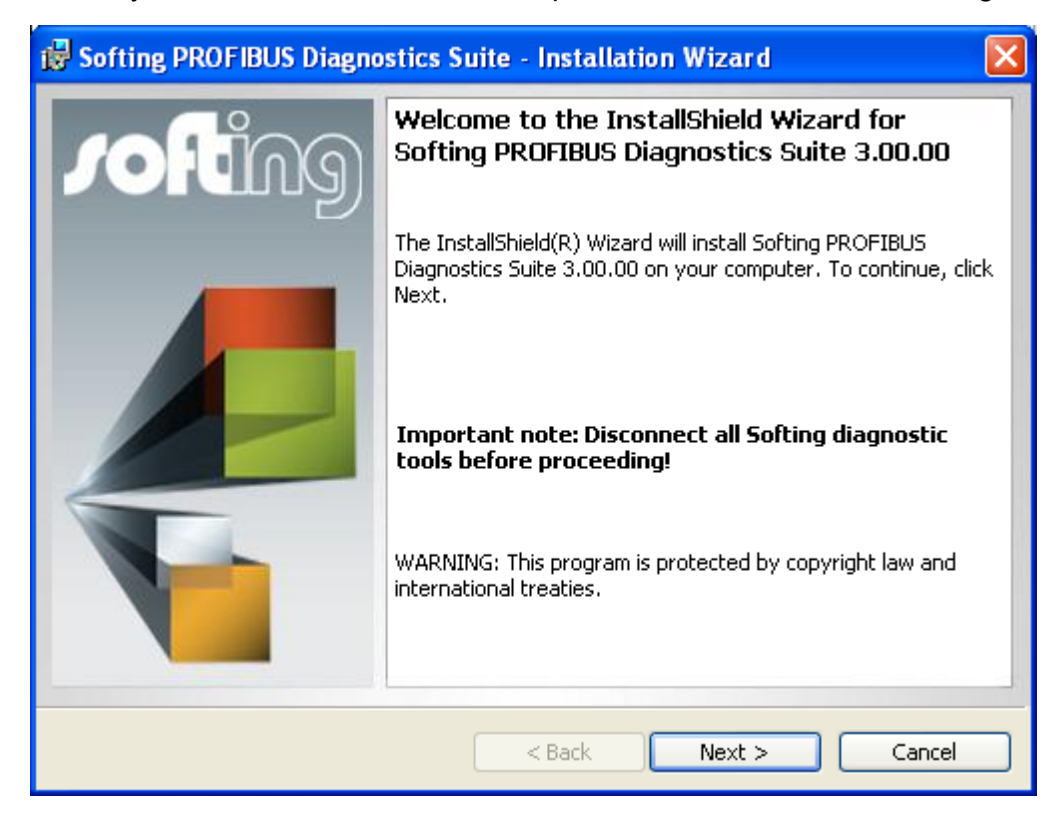

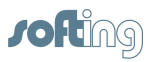

10. Click **[Next]** to open the License Agreement:

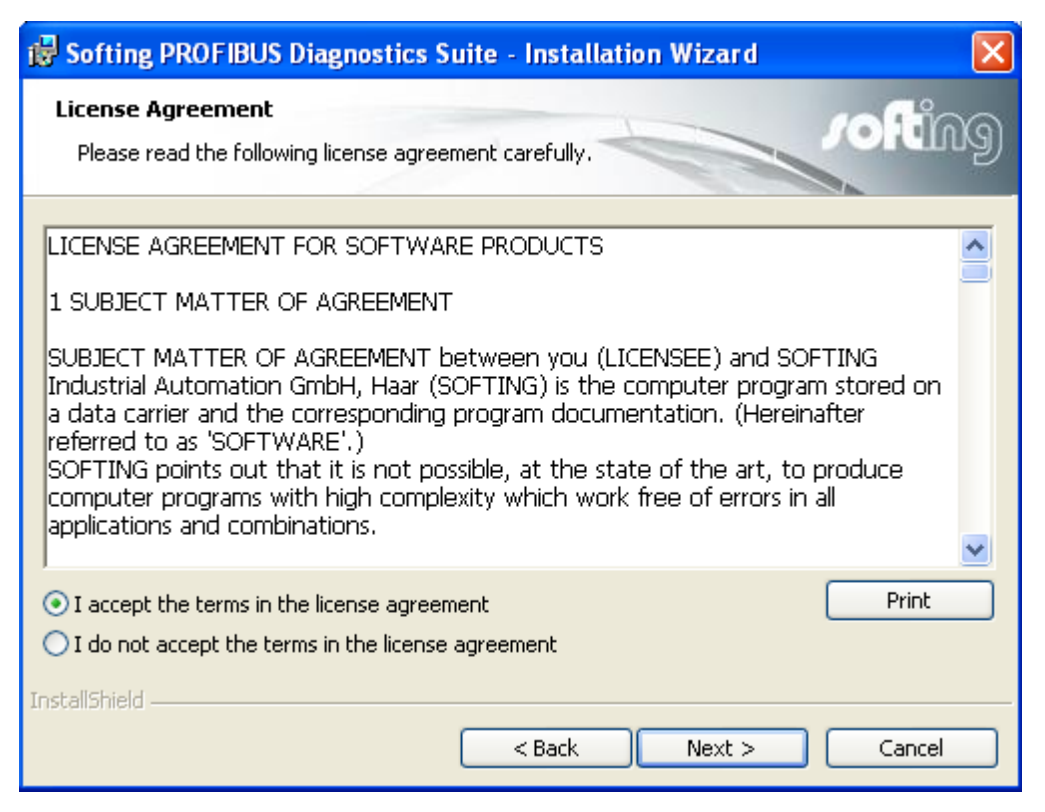

11. Accept the terms and click **[Next]** to continue. The **Setup Type** window is opened:

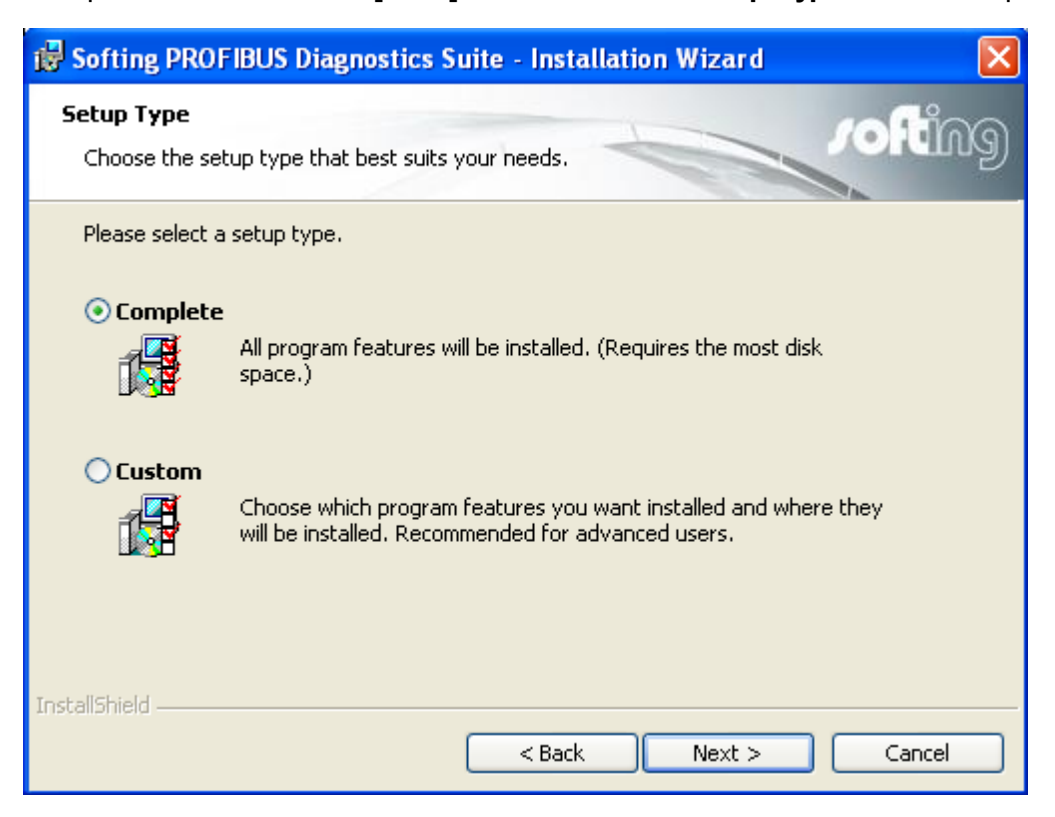

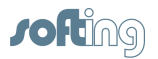

12. Select **Complete** and click **[Next]** to open the Installation window:

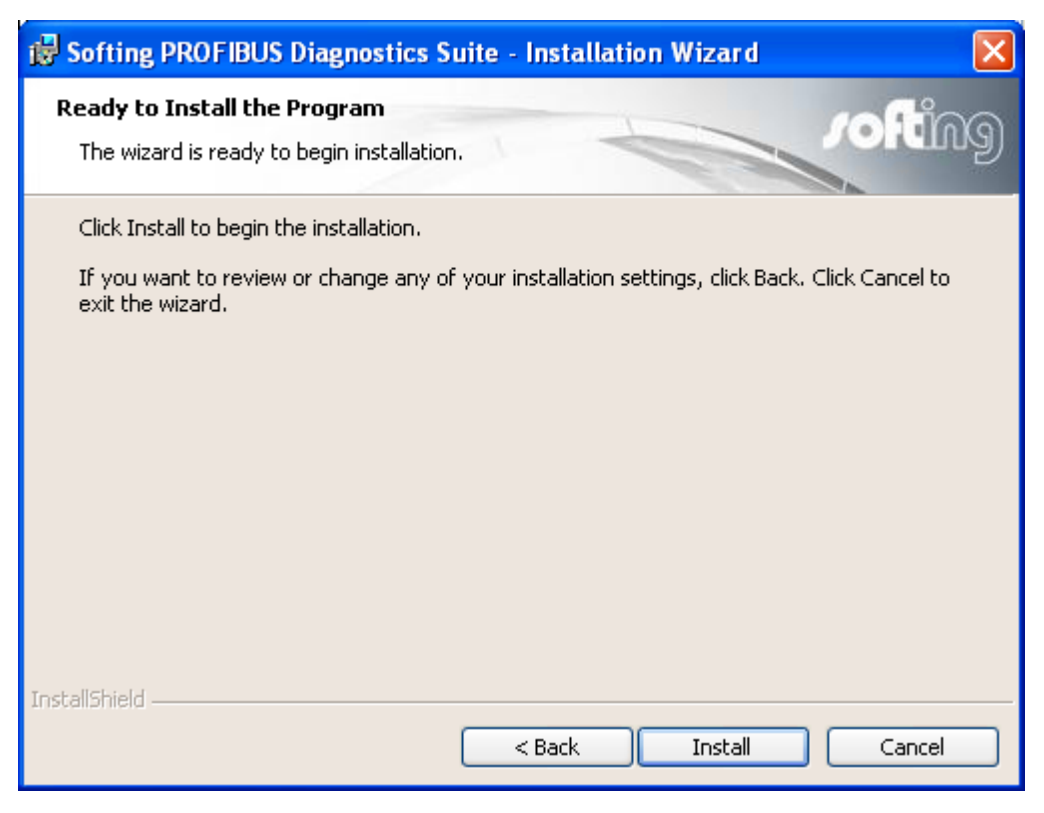

13. Click **[Install]** to start the installation. When the installation procedure is completed, the following window appears:

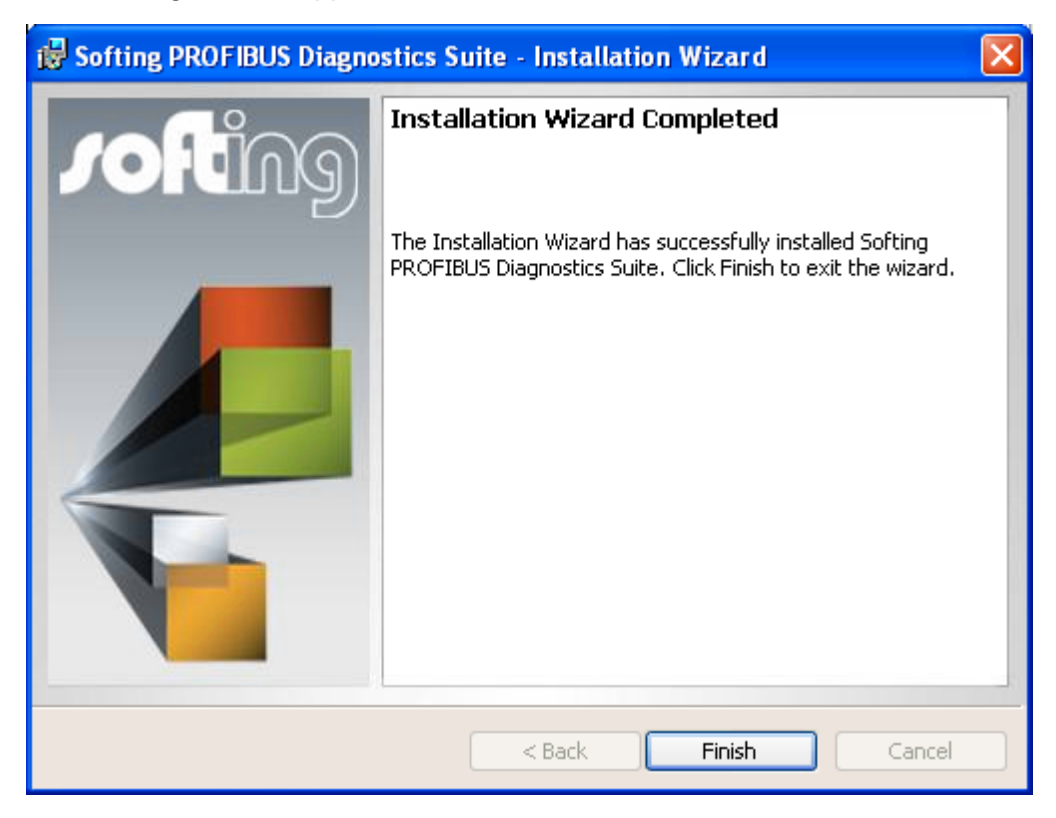

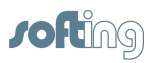

14. Click **[Finish]** to complete the installation. You will be prompted to restart your computer:

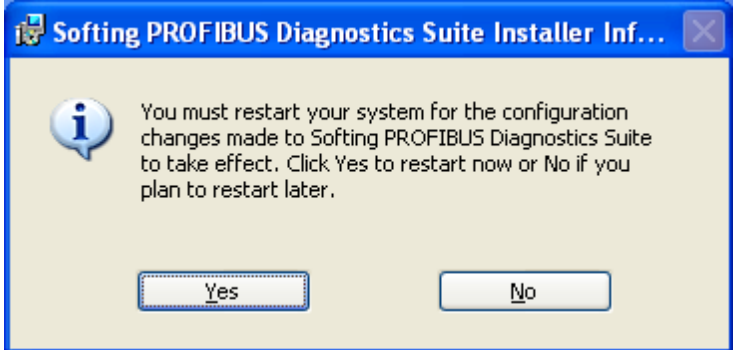

15. Make sure you have closed any other open window and click **[Yes]** to restart.

## <span id="page-14-0"></span>**3.2 Update installation from Softing's website**

Software updates are provided as required. They give you access to new or improved functionality. All future updates can be downloaded from our web site.

- 1. Go to [www.softing.com.](http://www.softing.com)
- 2. Select **Industrial Automation**, then select **Downloads**.
- 3. In the download center select your **Technology**, the **Product's Category** and the **Product**. Then click **[OK]**.
- 4. You will be prompted to enter your customer data.
- 5. Then select **Download** to start your download.
- 6. After you downloaded the zip file, manually extract it to a temporary directory.
- 7. Depending on your operating system, run the installation from the above directory as described in

[Installation](#page-9-1) from the supplied CD-ROM 10

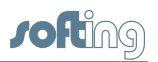

## <span id="page-15-0"></span>**3.3 Uninstall a previous version**

When the installation of the PROFIBUS Diagnostics Suite starts, the installer looks for previous versions of this software for the PB-T3 or BC 400-PB. If a previous version exists, a pop-up window appears asking you if you want to uninstall it.

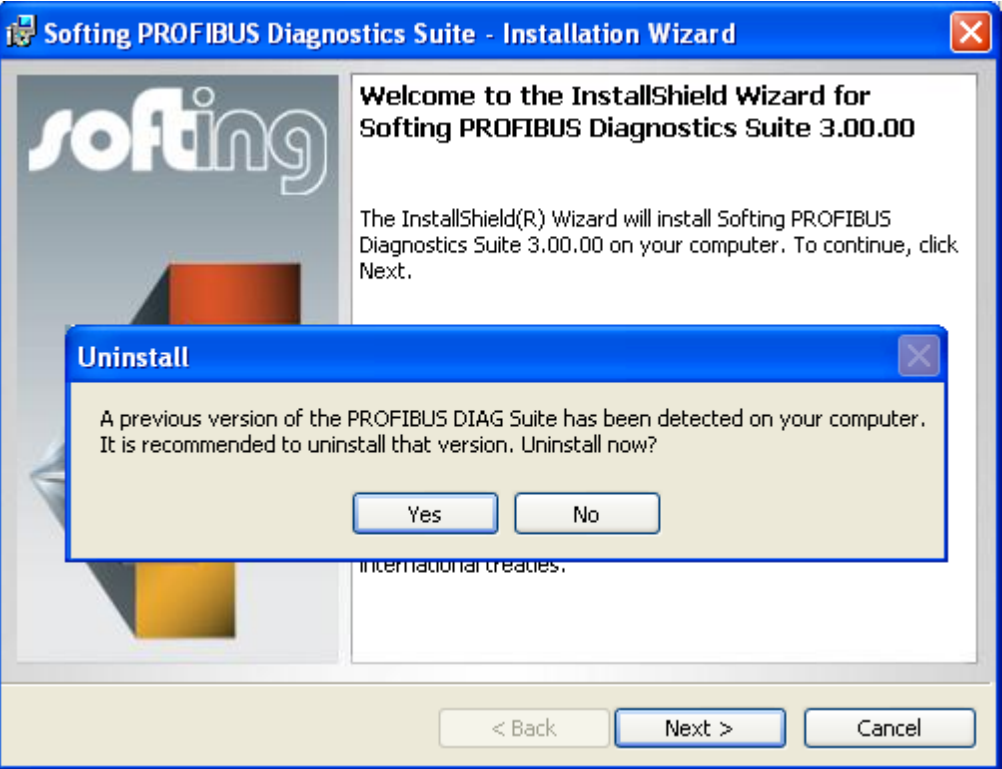

## <span id="page-15-1"></span>**3.4 Additional installation notes**

#### **.NET Framework version 3.5 missing**

Installation will stop automatically, if the required .NET Framework version 3.5 was not installed before.

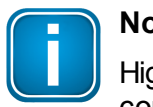

#### **Note**

Higher .NET Frameworks versions (such as 4.0 or later) are not downward compatible.

*PBDIAGSuiteSetup.exe* or *PBDIAGSuiteSetup64.exe* may require additional setup executables which can be found on your product CD located under *<CD drive>:\\software \ISSetupPrerequisites.*

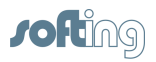

Depending on the security settings, your web browser may need to download and save the executable files first. In this case we recommend starting the executable directly from the supplied CD-ROM.

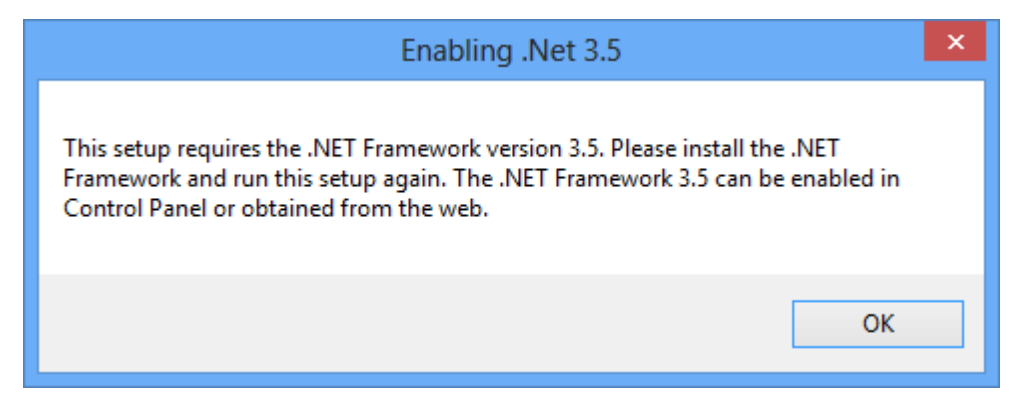

#### **Wrong Setup.exe (32 bit or 64 bit)**

There are 32-bit and 64-bit installations. If the wrong installation has been started by mistake, the installation will stop automatically:

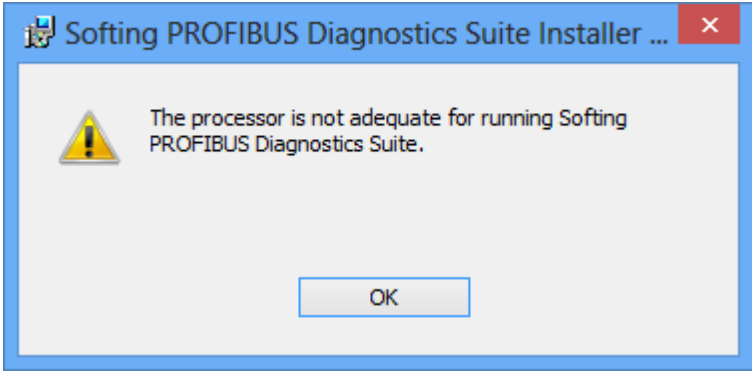

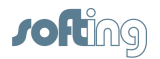

## <span id="page-17-0"></span>**4 Connect to USB for the first time**

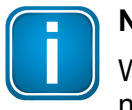

#### **Note**

We recommend connecting the unit directly to an USB port on the PC or notebook. If you use external USB hubs or notebook docking stations for connection, problems may occur.

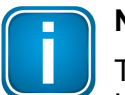

#### **Note**

The PROFIBUS Diagnostics Suite PC software also includes the required USB driver. You need to install the driver before connecting the test tool to the PC or notebook.

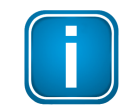

#### **No battery charge when connecting to USB**

When connecting the test tool to a PC via USB, the internal battery is not charged via USB. Use the external AC adapter for charging the battery.

When connecting a test tool to a PC or notebook for the first time, Windows will inform you that it has detected a new device. The hardware detection process differs depending on the Windows operating system you are running but is qualitatively identical for all supported Windows operating systems. The screenshots shown in the following sections have been mainly taken from Windows XP. The hardware device used for the following descriptions is a PROFIBUS Tester BC-700-PB .

#### <span id="page-17-1"></span>**4.1 Connect to USB under Windows XP**

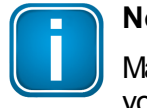

#### **Note**

Make sure you have administrator rights allowing you to install software on your computer.

1. When you connect a test tool for the first time to an USB port, Windows XP displays "Found New Hardware" in a small balloon in the Notification Area.

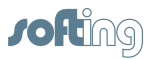

2. Windows XP starts the **Found New Hardware Wizard** and you will be asked whether Windows can search for updates:

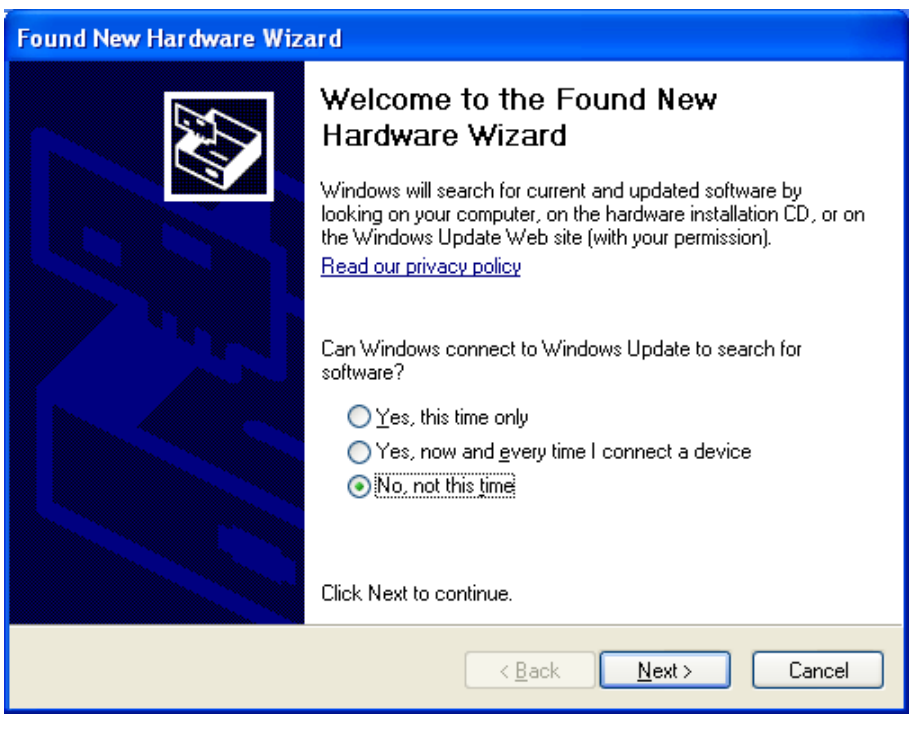

3. Select **No, not this time** and click **[Next]** to open the following window:

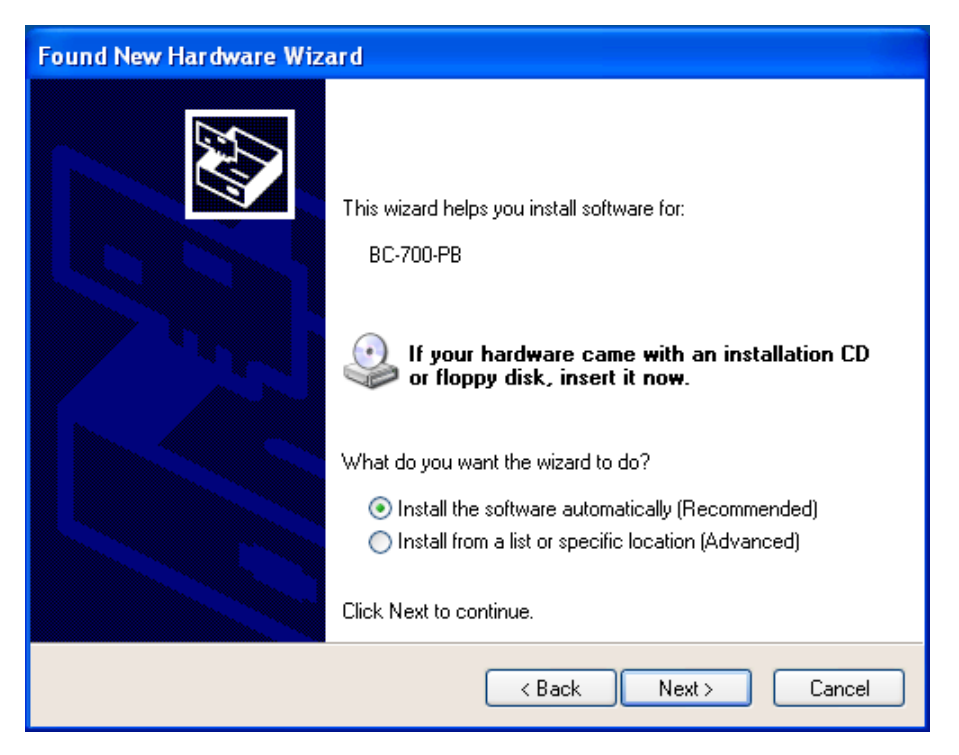

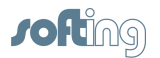

4. Then select **Install the software automatically (Recommended)** and click **[Next]**:

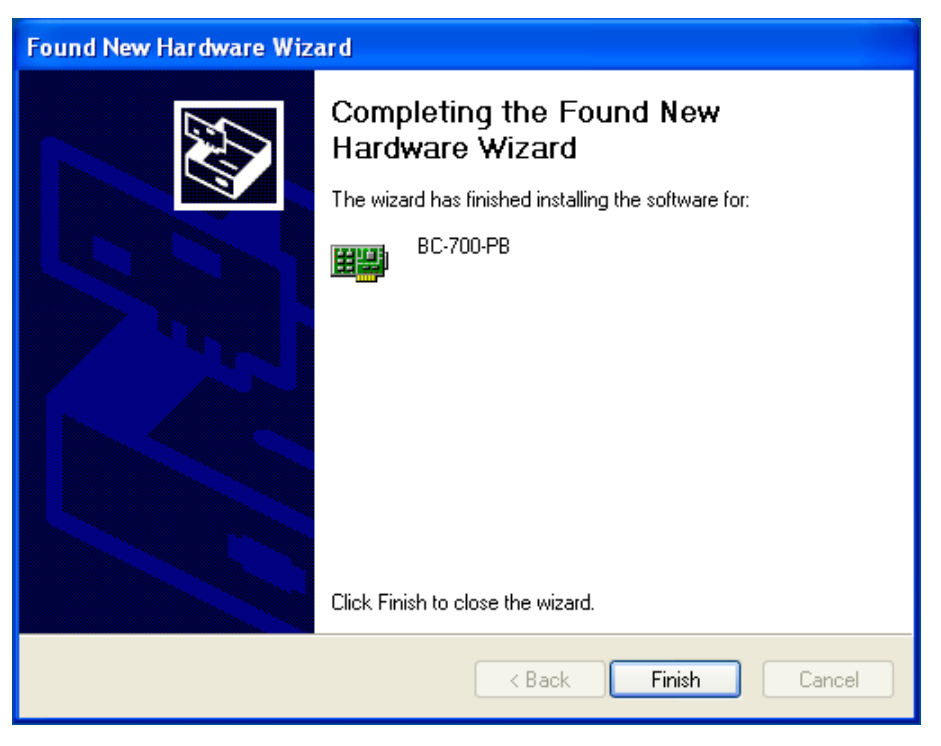

5. Click **[Finish]** to complete the driver installation.

#### <span id="page-19-0"></span>**4.2 Connect to USB under Windows 7 and Windows 8**

When connecting a test tool to a USB port for the first time, the message **Installing device driver software** is displayed in a balloon in the Notification Area (System Tray). The driver software will be installed automatically. When the installation is complete, the message **Device driver software was installed successfully** is displayed in a balloon in the Notification Area.

## <span id="page-19-1"></span>**4.3 Display the connected test tool**

To display the connected test tool, open the **Control Panel**, select **Hardware and Sound**, then **Device manager:**

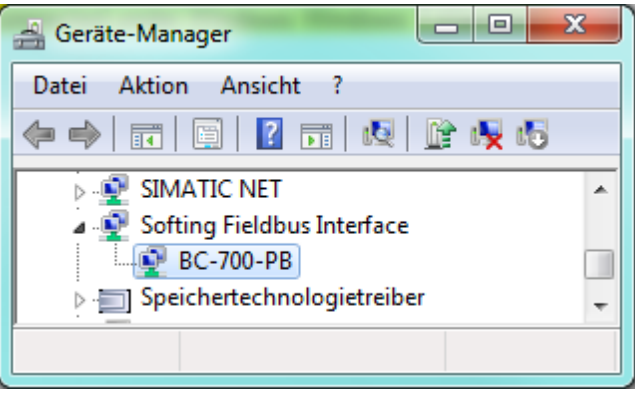

Example of a PROFIBUS Tester BC-700-PB connected under Windows 7 (German Windows interface).

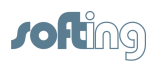

## <span id="page-20-0"></span>**5 Use the PROFIBUS Diagnostics Suite**

You can start using the PROFIBUS Diagnostics Suite as soon as you have installed the PC software, connected a supported test tool to the USB interface and completed its detection by the Found New Hardware Wizard.

## <span id="page-20-1"></span>**5.1 Open start page**

- 1. Open the start page from the Program menu or using the Desktop Icon.
- 2. The start page shows the connected test tool on the left side. If you have connected more than one tool, you can choose which one to use.

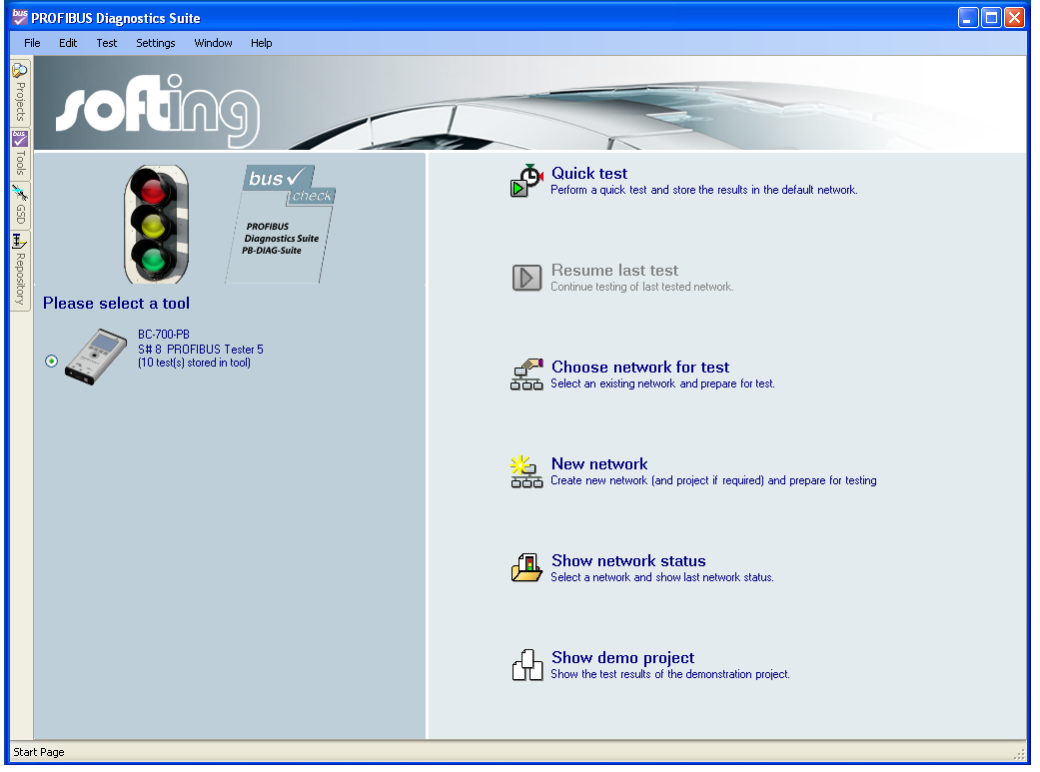

3. On the right, you can select typical actions or display a demo project with sample test results.

## <span id="page-20-2"></span>**5.2 Use workspace**

The appearance of the workspace depends on whether you have selected a connected, ready tool or opened a file with stored test results.

#### <span id="page-20-3"></span>**5.2.1 Active, Ready Tool**

A connected tool selected for testing is displayed on the document bar, which is right underneath the menu bar. If you have selected a PROFIBUS Tester 4 or PROFIBUS Tester BC-700-PB, a bus status bar appears below it. At the next level below the status bar, you will find different tabs of the main views that represent the test functions provided by the selected tool (see also Supported test tools and their [functionality](#page-7-0)  $\boxed{\phantom{a}}$ ).

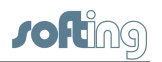

An example of an active, ready PROFIBUS Tester 4 looks as follows:

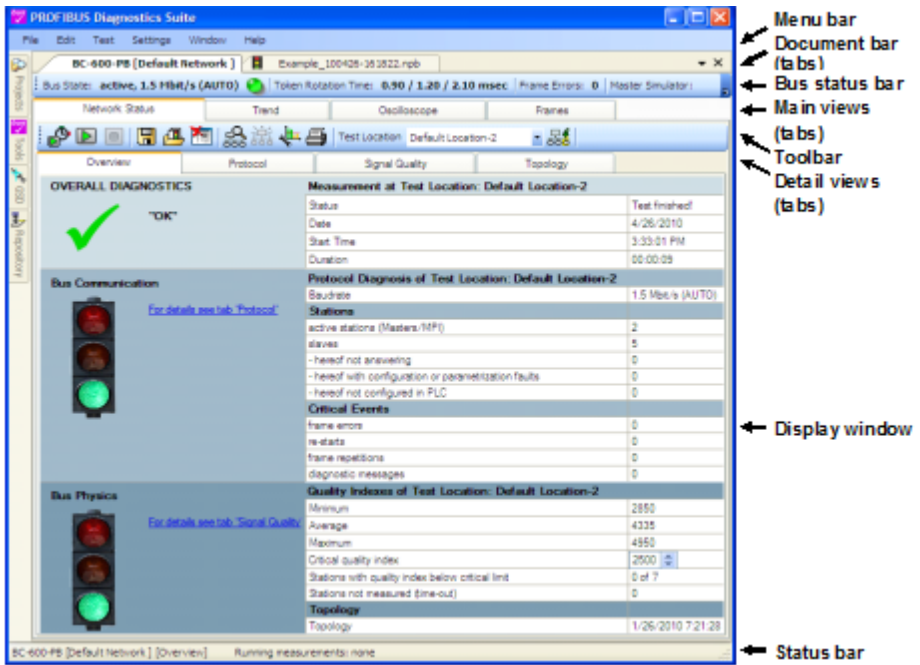

The tab header on the document bar indicates the status of the test by an icon to the left of the tool type.

Example of an active PROFIBUS Tester 4 with at least one started sub-function:

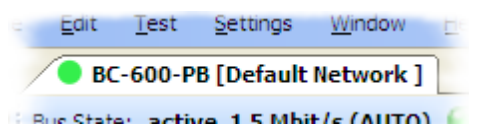

Example of a PROFIBUS Tester 4 after being disconnected from the USB interface:

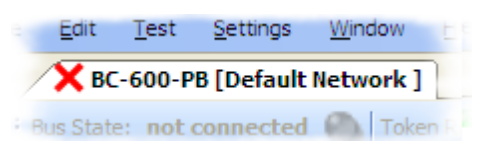

#### <span id="page-21-0"></span>**5.2.2 Use test functions in parallel**

The Network Status, Trend and Oscilloscope test functions can only be started exclusively. In Network Status, you can start either a quick test, a user-controlled test or a topology scan. Starting an exclusive function locks the other functions. Frame recording, however, can always be run in parallel. The status bar at the bottom shows you which test functions are currently running.

Following an example of the Trend and Frame Recording functions running in parallel:

BC-600-PB [Default Network] [Frames] Running measurements: Frame Recording & Trend

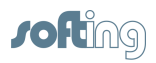

#### <span id="page-22-0"></span>**5.2.3 Open file with stored test results**

When you open a file with stored test results, the tab header on the document bar indicates the file type by an icon to the left of the file name. An example of an open network status file recorded with the PROFIBUS Tester 4, with the traffic lights icon in document tab header looks as follows:

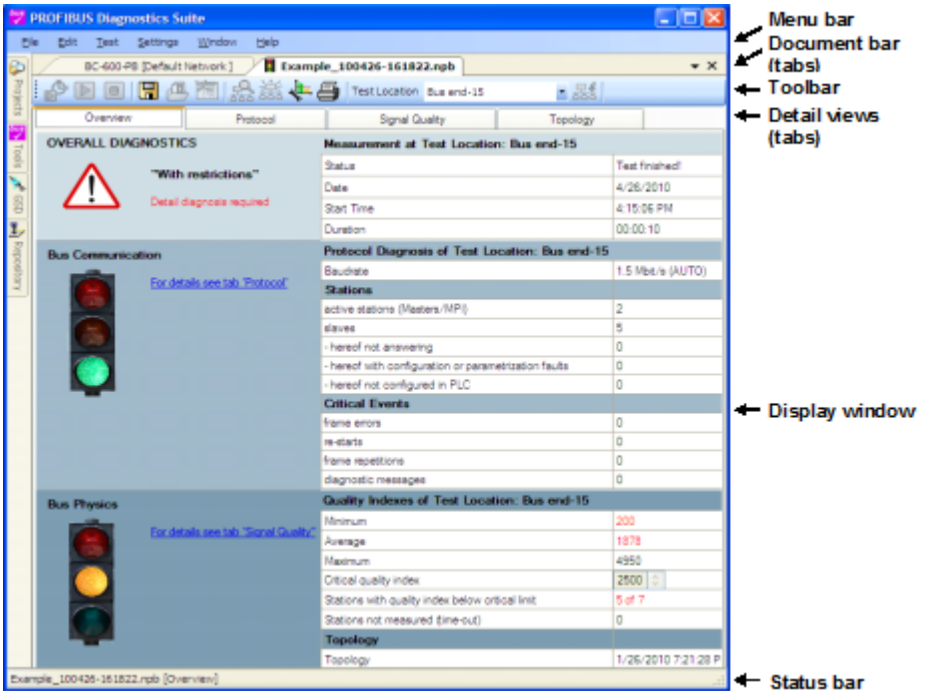

Whereas an active tool is displayed as a document with multiple main views, a file is always shown as a document with one main view. This allows you, for example, to open two different network status files and compare them.

#### <span id="page-22-1"></span>**5.2.4 User modes for document views**

You can choose between two different user modes for the workspace:

- Advanced mode and
- Standard mode.

Advanced mode is enabled by default. This mode provides both the standard and the expert functions (see <u>Supported test tools and their [functionality](#page-7-0)</u>l  $\frac{s}{1}$ ). The document tabs can be floated from their normal docked positions on the document bar by double-clicking a tab and dragging it to the desired position on-screen. This gives you a very easy way to compare test results on large-screen monitors. To place a document window back into the document bar, simply double-click its title bar. For example, you could arrange the four documents of the sample project from the start page in the following way:

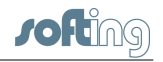

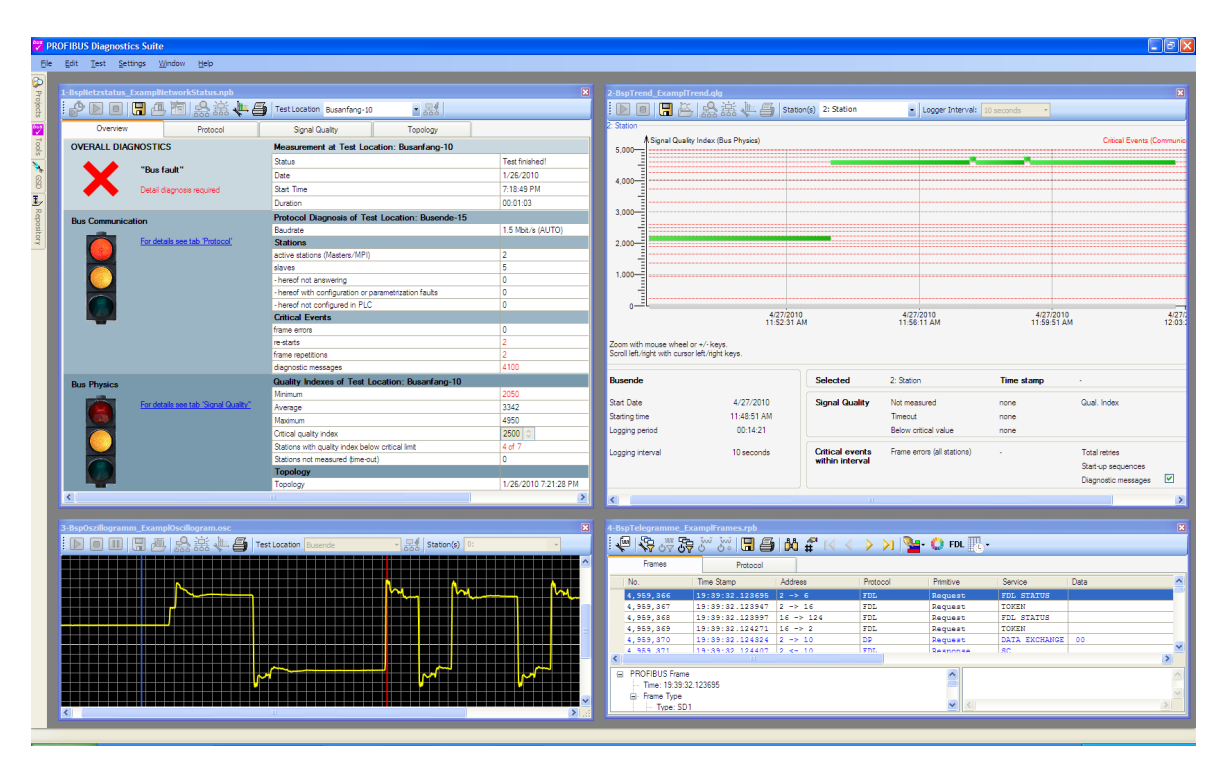

When you enable Standard mode, the expert functions for analyzing oscillograms and frames are not available. The main views cannot be floated, resized and docked. This mode gives new or less experienced users a clear, easy-to-use user interface with the standard display and control functions. To change the user mode, open **Settings** from the menu bar and select **User Mode**.

## <span id="page-24-0"></span>**6 Test initially on a live PROFIBUS system**

## <span id="page-24-1"></span>**6.1 General introduction**

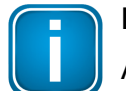

**Note**

Always follow the information and instructions provided in the tool manual when connecting a test tool to the PROFIBUS.

You can basically perform tests anywhere on a PROFIBUS network. When using the PROFIBUS Tester 4 or PROFIBUS Tester BC-700-PB, note that the use of repeaters creates separate physical segments which need to be tested separately with regard to bus physics. For the best and most informative signal quality results, perform the tests at the beginning and end of each physical segment. If these test results indicate problems that cannot be clearly classified immediately, you should carry out one or more additional tests at the center. A topology scan or cable test can only be performed at the beginning or end of the bus.

## <span id="page-24-2"></span>**6.2 Bus status display**

If you are using a PROFIBUS Tester 4 or PROFIBUS Tester BC-700-PB, a bus status bar is displayed for the active tool. It continually shows the status of the connected PROFIBUS segment, regardless of whether you have started a test or not.

Example of a bus with a running PLC and a baud rate of 1.5 Mbit/s automatically detected:

: Bus State: active, 1.5 Mbit/s (AUTO) <a>
Token Rotation Time: 1.10 / 1.50 / 2.80 msec | Frame Errors: 0 | Master Simulator: not applicable

If no master is active, the open circuit voltage is displayed for the bus status. With correct termination using terminating resistors, the open circuit voltage has to be about 1 V.

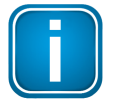

#### **Note**

The token rotation time will not always correspond to the length of the DP bus cycle that is indicated on the [Protocol](#page-27-0) tab (see <u>Protocol detail view</u> 28)) of the Network Status view for all tools except the PROFIBUS Tester 4.

#### <span id="page-24-3"></span>**6.3 Network status**

The network status represents the current state of a PROFIBUS network. It is based on the test results of the most important standard functions (see [Supported](#page-7-0) test tools and their [functionality](#page-7-0)l 8<sup>\*</sup>). When using the PROFIBUS Tester 4 or BC-700-PB, it allows an overall evaluation of the bus health in terms of both bus physics and bus communication.

The possibility to organize test data in projects and networks (see [Projects](#page-48-0)<sup>| 49</sup>) allows you to link important information that can only be tested in specific operating states of the network (complete slave information and topology) with tests you run later. This increases the information value of the network status and makes troubleshooting much easier. The 'last' network status is loaded automatically as soon as you select a network for testing and the associated views have been opened. You basically continue the last test.

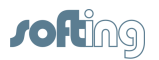

When using the PROFIBUS Tester 4 or BC-700-PB, the signal quality measured at different connection points can be allocated to different test locations. When you use more than one test location, the bus communication test result will always be overwritten by the result for the next test location, so that the reading at the end of the test reflects the result for the last test location in the test.

The network status is always saved automatically when you close an active tool on the document bar or when you select a different network for testing. The next time you test this PROFIBUS network again, the PROFIBUS Diagnostics Suite will automatically load this 'last' network status again. The following data can be saved in the network status, depending on the test functions provided by the selected test tool:

- the last test data acquired for bus physics and bus communication
- the last topology determined for the network, which makes analyzing the signal quality much easier by displaying the bus stations in their actual sequence on the bus
- the last recorded complete diagnostic information from slaves, which is only transmitted during startup or with error messages (see [Protocol](#page-27-0) detail viewl 28))

The last network status that is saved automatically thus serves as a kind of database. Previously collected information that is only available in specific operating states is combined with new test results and thus allows easier and more precise diagnostics.

To document a specific state, e.g. during the acceptance test of the installation, you can store the network status manually as a "snapshot" by selecting **Test Save Network Status**.

#### <span id="page-25-0"></span>**6.4 Quick test**

You can start a quick test either from the start page or by clicking the Start Test icon ( $\mathbb{D}^{\mathbb{Z}}$ ) on the toolbar in the Network Status view of the active test tool. This test gives you a quick overview of the bus physics and/or bus communication, depending on the tool you are using.

The quick test will automatically detect all bus stations when you start it from the start page, when you test a network for the first time after starting the program, or after you have manually cleared the network status using this icon:

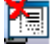

If you have set the baud rate to "Auto" under **Test**  $\rightarrow$  **Set Baud Rate**, the test will be performed at the baud rate detected automatically. When a specific baud rate has been set, that baud rate will be used. If no master is active, the PROFIBUS Diagnostics Suite will ask you if you want to activate the master simulator.

In all other cases, the test will be performed using the last determined station list and the last baud rate that was set manually for this network. If you have set the baud rate to "Auto", the baud rate will be detected separately for each test.

If you have added or dropped bus stations, you can scan the stations again manually at

any time by clicking this icon  $\left(\frac{3}{200}\right)$  on the network status toolbar. If the current station list differs from the list stored in the network status, a pop-up window will ask you to manually compare and adjust the lists.

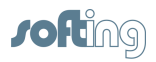

If you start the quick test from the start page, the tool will always write the test data to the default network (see [Projects](#page-48-0)<sup>| 49</sup>). The previously stored network status will be overwritten.

#### <span id="page-26-0"></span>**6.4.1 Quick test overview**

A quick test with the PROFIBUS Tester 4 provides a full overview of both the bus physics and the bus communication, which is summarized on the Overview tab:

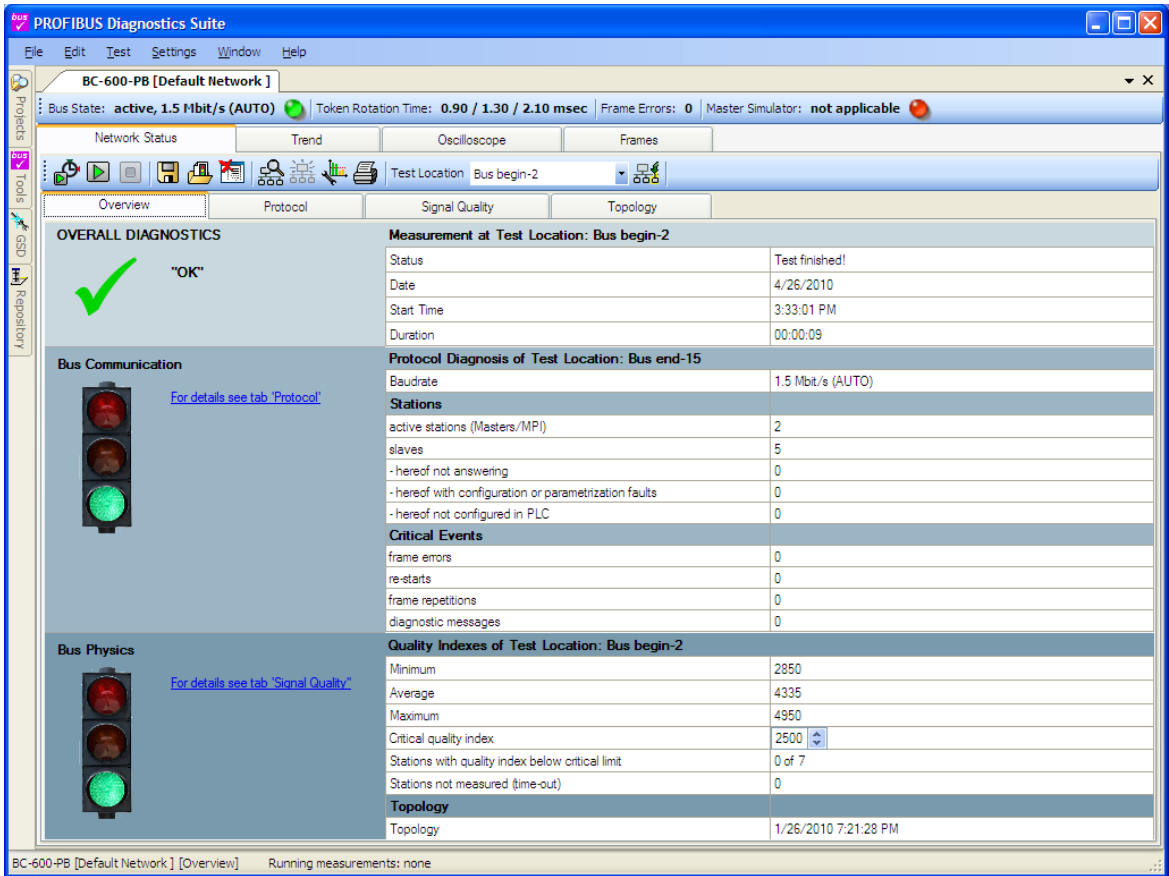

#### <span id="page-26-1"></span>**6.4.2 Interpretation of test results on the overview tab**

The overall diagnostic result shown at the top left is based on the worst single result for bus physics and bus communication (displayed as traffic light symbols).

The test results that might be useful to identify the problems are shown in red in the righthand column. For a detailed analysis, select the Protocol or Signal Quality tab. These tabs are described in <u>[Interpret](#page-34-0) test results</u>। 35ाै.

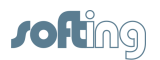

#### <span id="page-27-0"></span>**6.4.3 Protocol detail view**

After you have completed a quick test, the **Protocol** tab displays a detailed overview of the bus communication:

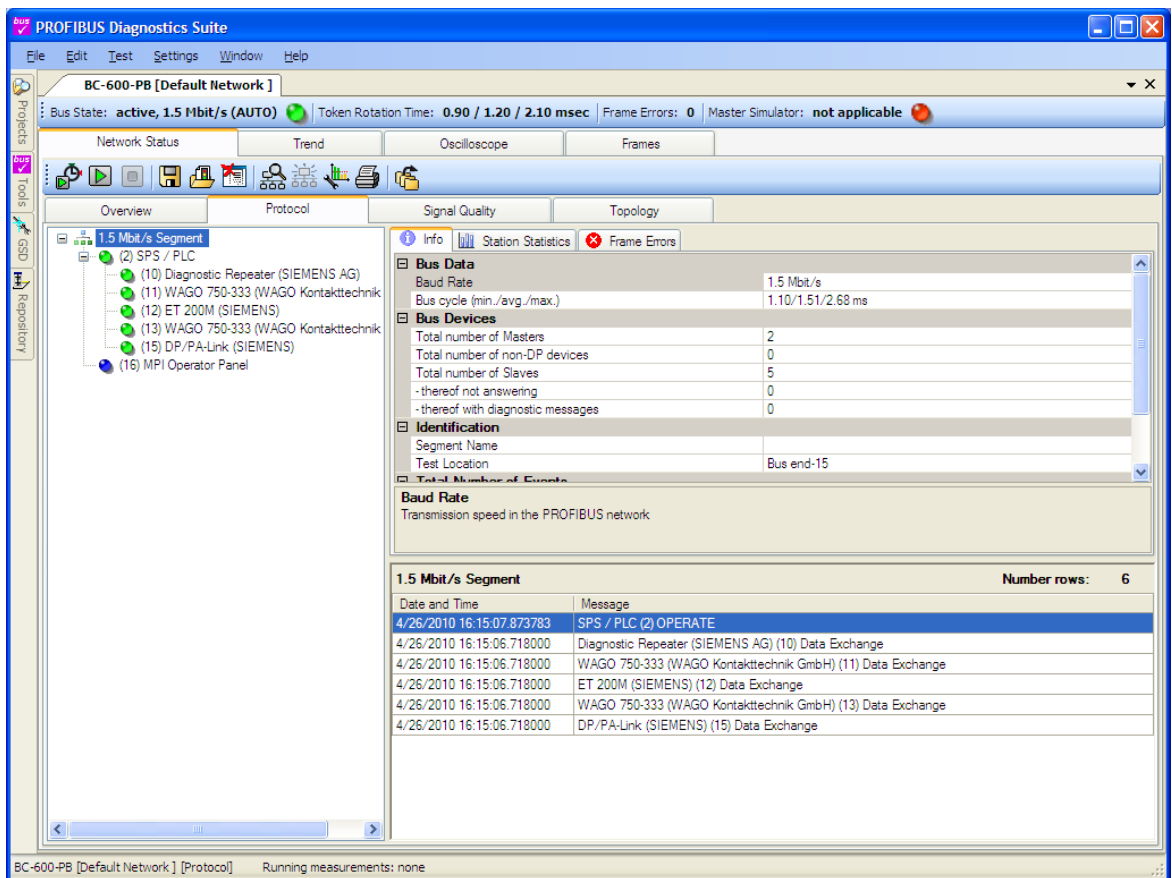

The colors in the live list on the left have the following meanings:

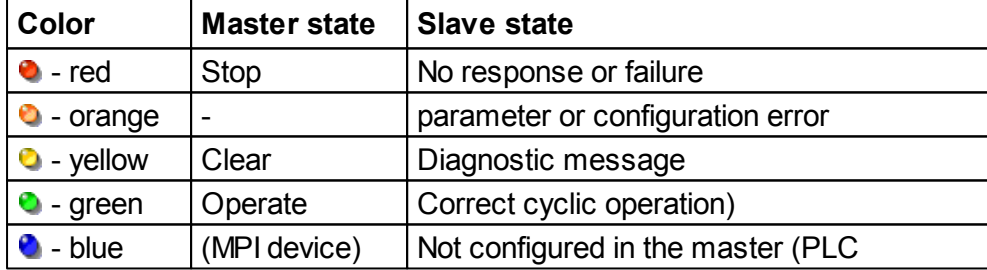

You can access different information at the segment, master and slave levels.

In a PROFIBUS DP network, specific data that is essential for diagnostics is only transmitted when a slave is started up or transmits an error message. This data and the import of the correct GSD file for the device are required for representing error messages (diagnostics) as well as configuration and parameterization as plain text.

For details, refer to the "Startup Monitoring" topic in the integrated help system of the software.

All communication state changes of masters and slaves are displayed in the event log together with time stamp at the bottom right. The time stamp indicates the start of the DP cycle during which the event occurred.

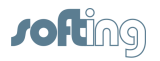

All events are saved in log files which can be accessed by this icon  $(\overline{\mathbb{G}})$ . The event log makes the burdensome triggering for some special frames redundant. This causes a revolution of troubleshooting.

When you are using a protocol analyzer, the Protocol view will be displayed instead of the Overview page on completion of a quick test.

#### <span id="page-28-0"></span>**6.4.4 Interpretation of the protocol analysis results**

The live list must not contain any slaves marked in red or orange. If a slave is shown in red, it has been configured in the PLC, but either failed or is non-existent. If the live list contains red and blue slaves at the same time, this could also indicate an incorrect address setting in a slave. A slave can be marked in orange for two reasons: One is that the master has failed to accept its parameterization either because the slave has been configured with an incorrect GSD file or because the wrong device type was installed. The other reason is that the slave configuration stored in the master differs from the slave's actual configuration, for example because modules have not been connected in the configured order.

At segment level, no faults should be reported on the "Frame Errors" tab. If this tab indicates errors, you can check if the error concerns one or more slaves by opening the Statistics tab at slave level. In addition, the "Info" tab at segment level must not contain any restarts/parameterizations. Normally there should be no retries, either. If retries have occurred, you can check if the retries concern one or more slaves by opening the "Station Statistics" tab at segment level. If retries have occurred for multiple slaves, this points to problems with the cabling, connectors, terminations or EMC disturbances. If only one slave is concerned, the cause might be an internal electronics problem, for example. In that case, you can try and disconnect the slave from the bus during system shutdown, test it individually with the master simulator (see <u>[Testing](#page-31-1) without a ready PLC</u>I ɜzৗ) or exchange it if you have a replacement device.

In the case of urgent problems, you can reduce the baud rate of the PLC as a temporary emergency measure. This will make the bus significantly more robust. If this measure is possible for the specific application has to be checked in each individual case. To ensure reliable continuous operation, however, it is essential to correct the actual problem.

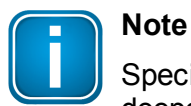

# Special training courses at the Softing Academy help you broaden and

deepen your PROFIBUS expertise and troubleshooting skills in both theory and practice. More details are available at Softing's web site at: [http://](http://industrial.softing.com/en/training/profibus.html) [industrial.softing.com/en/training/profibus.html.](http://industrial.softing.com/en/training/profibus.html)

#### <span id="page-29-0"></span>**6.4.5 Signal quality detail view**

After a quick test with the PROFIBUS Tester 4 or BC-700-PB, the Signal Quality tab provides an overview of the bus physics by indicating the quality index measured for each bus station. You can display a detail view for individual stations in a separate window at the bottom of the screen. This window is hidden by default and can be opened by doubleclicking a station. For a detailed description refer to the integrated help system of the software.

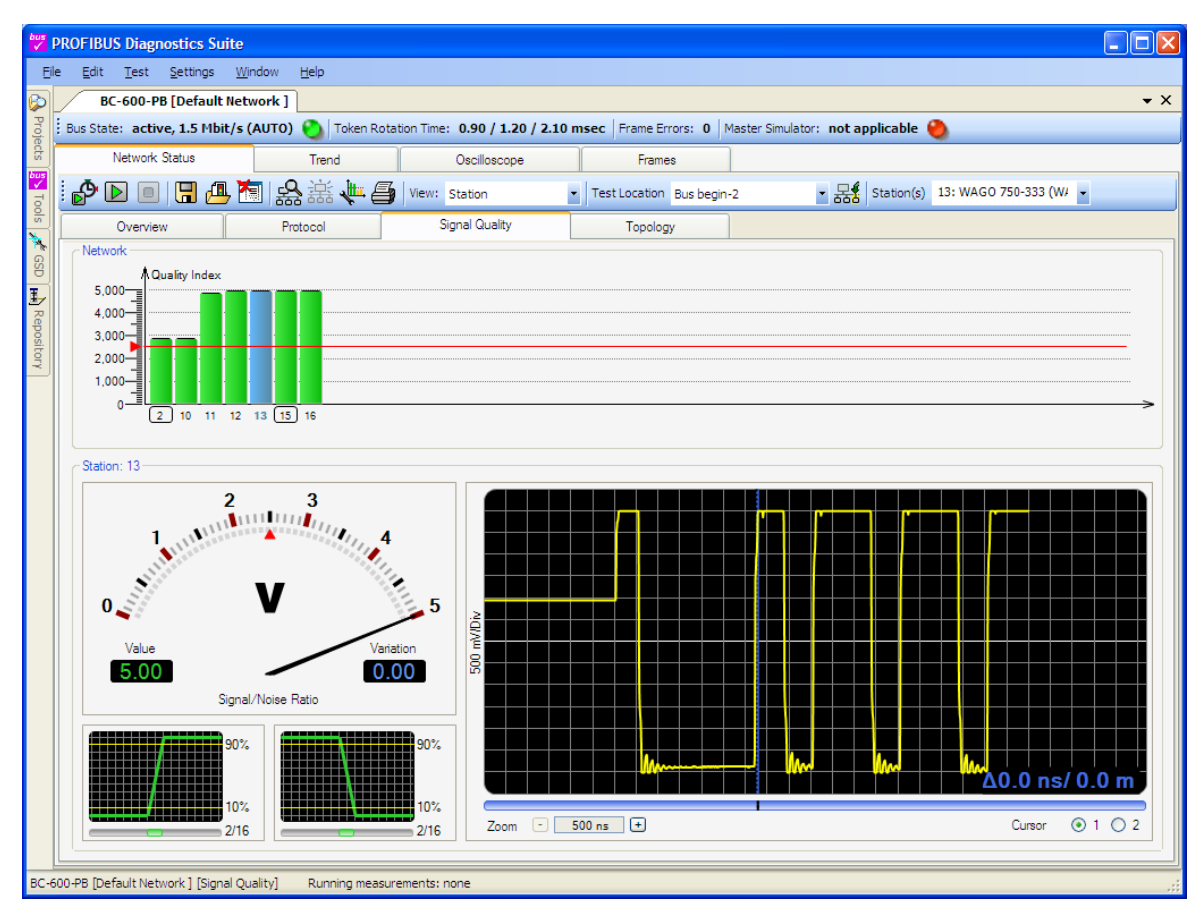

## <span id="page-29-1"></span>**6.5 User-controlled test**

#### $\triangleright$

As opposed to a quick test, a user-controlled test does not stop automatically. This test mode provides more accurate results than a quick test because it allows a more reliable detection of signal quality fluctuations and bus communication problems.

#### **Fall**

The test will automatically detect all bus stations when you test a network for the first time after starting the program or after you have manually cleared the network status. If you have set the baud rate to "Auto" under TEST – SET BAUD RATE, the test will be performed at the baud rate detected automatically. When a specific baud rate has been set, that baud rate will be used. If no master is active, the PROFIBUS Diagnostics Suite will ask you if you want to activate the master simulator.

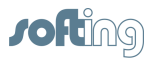

In all other cases, the test will be performed using the last determined station list and the last baud rate that was set manually for this network. If you have set the baud rate to "Auto", the baud rate will be detected separately for each test.

#### 喿

When you have added or dropped bus stations, you can scan the stations again manually at any time by clicking the icon on the network status toolbar. If the current station list differs from the list stored in the network status, a pop-up window will ask you to manually compare and adjust the lists.

The test results are represented in the same way as for the quick test (for a description, refer to [Quick](#page-25-0) testl 26). In this test mode, the signal quality results additionally indicate deviations in the quality index.

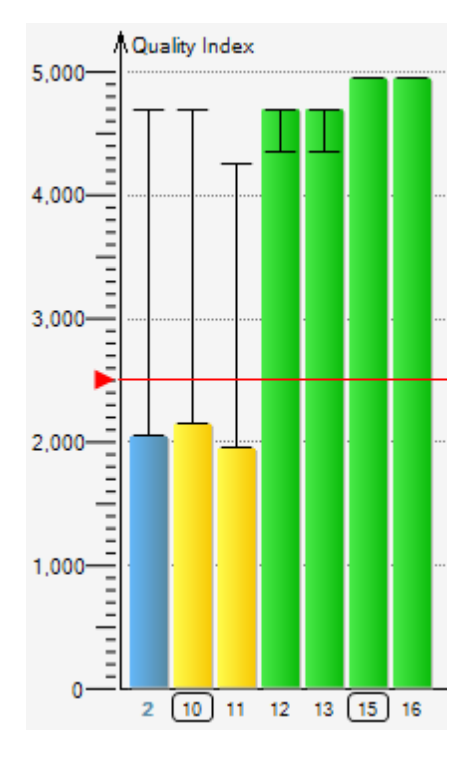

## <span id="page-30-0"></span>**6.6 Active test functions for PROFIBUS Testers 4 and BC-700-PB**

These functions can only be used for slaves during shutdown of the installation. As long as communication is detected on the bus, i.e. at least one master is active, the functions are disabled. If necessary, disconnect every single active device (PLC, MPI panel) from the power supply or the bus.

## **Note**

Strictly follow the connection and safety instructions given in the respective test tool manual for the three active test functions described in the next sections.

The bus status bar shows you when a function is ready to use. The field on the far right has to indicate "Master Simulator: OFF".

```
Bus State: idle 1.034 V 5V: Off D Plugged To: - Error Events: 0 | Master Simulator: OFF |
```
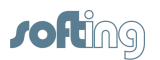

#### <span id="page-31-0"></span>**6.6.1 Topology scan**

The topology scan determines the sequence and distances of all passive bus stations, i.e. slaves. This feature requires correct bus cabling with a minimum distance of one meter between each individual bus station, a good signal quality, and a test location directly at the beginning or end of the bus.

The relative distance of each master from the test location has to be manually entered after the topology scan. You can use the distances measured for nearby slaves for orientation.

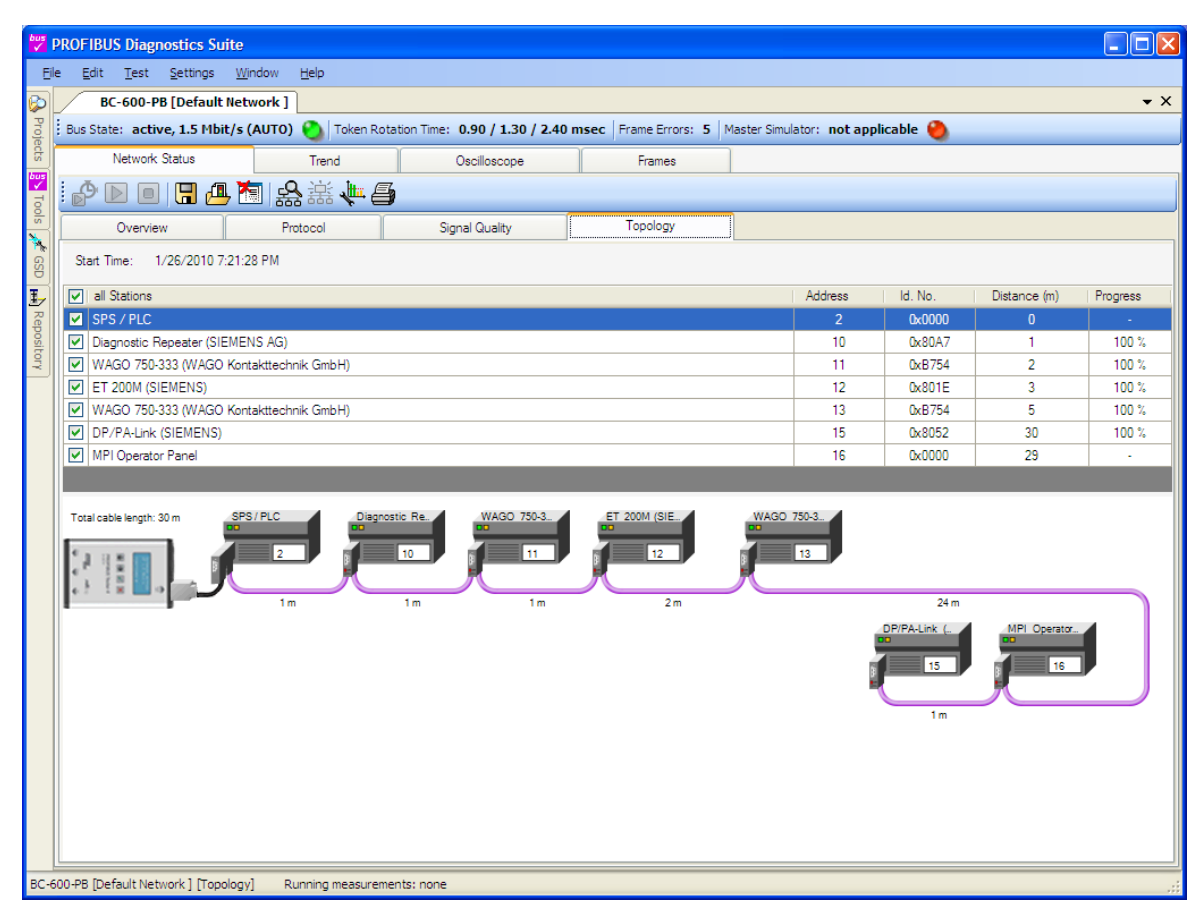

You can check the plausibility of the test results by running another topology scan from the other end of the bus. If the results of the two tests are largely comparable, the test results can be expected to be correct.

#### <span id="page-31-1"></span>**6.6.2 Testing without a ready PLC**

## 黨

The master simulator allows checking the bus cabling and the station addresses during installation and commissioning, when the master (in most cases a PLC) is not in operation yet. In addition, you can use this mode to check individual "suspicious" subsegments (see Signal [quality](#page-29-0) detail view 30) or individual bus stations that have been disconnected from the bus. For the network status, the Master Simulator mode records the complete slave information that is relevant to diagnostics and normally can only be monitored when the bus is started up.

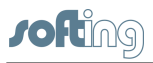

When the master simulator is active, the bus status bar is highlighted in yellow:

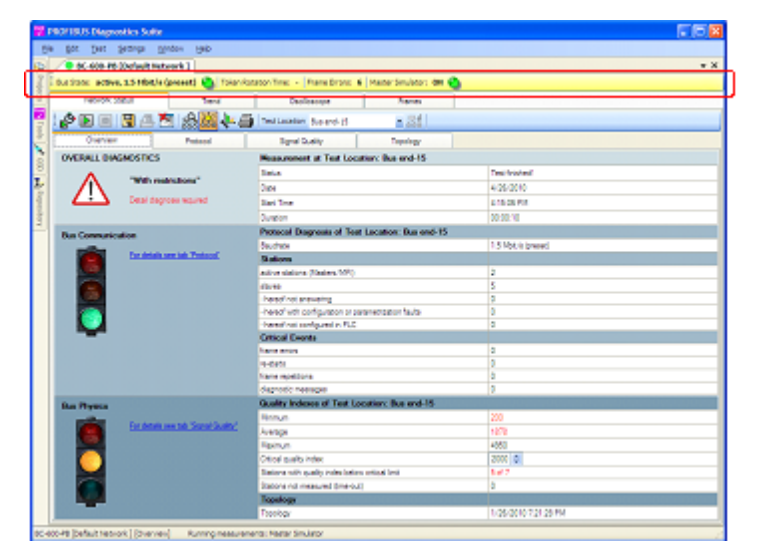

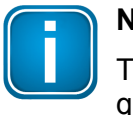

#### **Note**

Tests with the master simulator are only useful for analyzing the signal quality. When testing with the PROFIBUS Tester 4 or BC-700-PB, the test results shown on the Protocol tab have no significance for a test report.

If the network status already contains a station list with active devices, these devices are automatically excluded from the test when the master simulator is active.

#### <span id="page-32-0"></span>**6.6.3 Cable test (PROFIBUS Tester BC-700-PB only)**

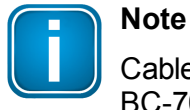

Cable test is available when you are working with the PROFIBUS Tester BC-700-PB in stand-alone mode. Follow the connection and safety instructions given in the BC-700 User Manual.

This function examines the cabling in PROFIBUS segments. It detects the cable segment length, scans for unwanted reflections on the line and verifies proper termination of the cable. In case of a fault you will get an error description and a distance indication (if possible) for troubleshooting actions.

You can import cable test results to the PROFIBUS Diagnostics Suite. By means of the [integrated](#page-47-0) explorerl 48] it is possible to display the imported cable test results in the PROFIBUS Diagnostics Suite.

#### <span id="page-32-1"></span>**6.7 Trend test**

The trend test is used for finding rare or sporadic faults over a prolonged period of time. Depending on the test tool you are using (see Supported test tools and their [functionality](#page-7-0) <sup>8</sup>), you can use this test to monitor the quality of the bus physics and/or bus communication. To analyze the bus physics, the quality index is determined cyclically.

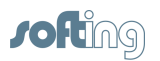

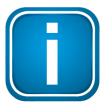

**Note**

The logging interval must be selected according to the transfer rate and number of stations on the bus to ensure that all stations can be fully tested and no timeouts occur.

To analyze the bus communication, critical protocol events (frame errors, retries, restarts after drop-out and diagnostics) are continuously recorded and added up for the selected logging period. Diagnostic messages that are considered normal for particular installations can be optionally excluded from the total count.

Example of a combined trend for bus physics and bus communication, tested using the PROFIBUS Tester 4:

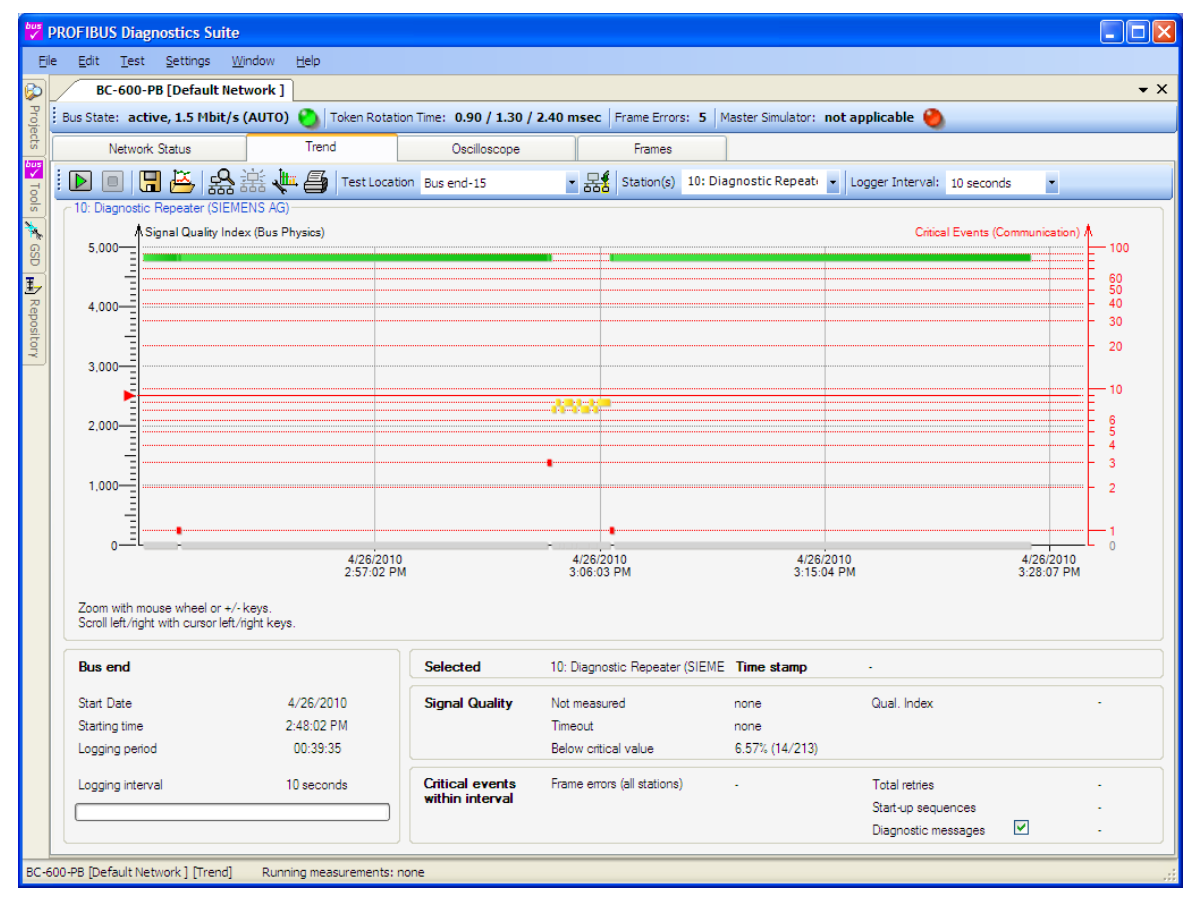

Whenever the PROFIBUS Diagnostics Suite stores a trend test, it saves a link to the file containing the trend test results for each test location in the network status. In other words, the network status "remembers" the last trend test for each test location.

As the "last" network status is always stored automatically, it consequently always contains up-to-date links to the most recent trend files. If you store a network status manually as an interim status, the links refer to the trend tests performed until you stored the interim status.

When you manually clear the network status in a network, all links to trend results will be deleted. Starting a quick test from the start page also clears the network status in the default network so that the trend links stored there will also be lost in that case.

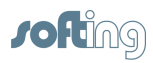

## <span id="page-34-0"></span>**7 Interpret test results**

#### <span id="page-34-1"></span>**7.1 General test result interpretation**

As the quality index depends on the station type and the overall length of the segment, there is no limit value that could be applied universally. When the overall length is relatively short and the bus has been newly installed, all quality indexes should be at least slightly below 4,000.

If the segment is relatively long, the quality index will decrease with increasing distance. This is normal provided that the same behavior occurs if you test the bus from the other end and the baud-rate dependent maximum cable length has not been exceeded.

If quality indexes drop below the default limit of 2,500, this is always a sign of defective cabling/connectors or incorrect terminations.

Even a bus with quality indexes below 1,000 might still be running. The noise immunity will be very low, however, so there is bound to be at least sporadic faults.

If you have trouble finding the cause of the problem, it is a good practice to divide the bus into smaller segments and test them using the master simulator (see [Testing](#page-31-1) without a [ready](#page-31-1) PLC<sup>| 32</sup>l). You can only test the bus step by step this way, but it is a reliable way to locate physical problems.

## <span id="page-34-2"></span>**7.2 Interpret typical physical problems**

#### <span id="page-34-3"></span>**7.2.1 Test setup**

All test examples illustrated here are based on the following PROFIBUS network:

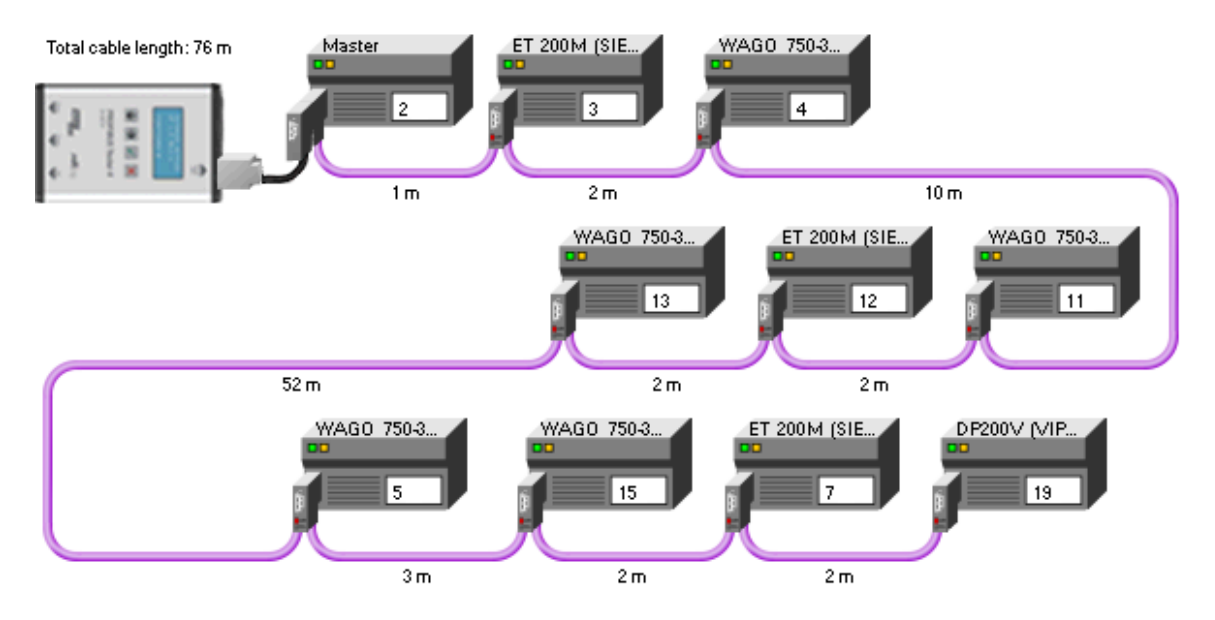

The test results and problems determined in practice may differ from those described in this section as they depend, above all, on the baud rate and line length used.

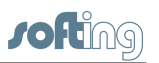

To rapidly pinpoint physical problems, it is very useful to know the bus topology, i.e. the sequence and distances of all bus stations, and the bus length. This information has to be gathered previously while the system is error free. See also [Topology](#page-31-0) scanl 32].

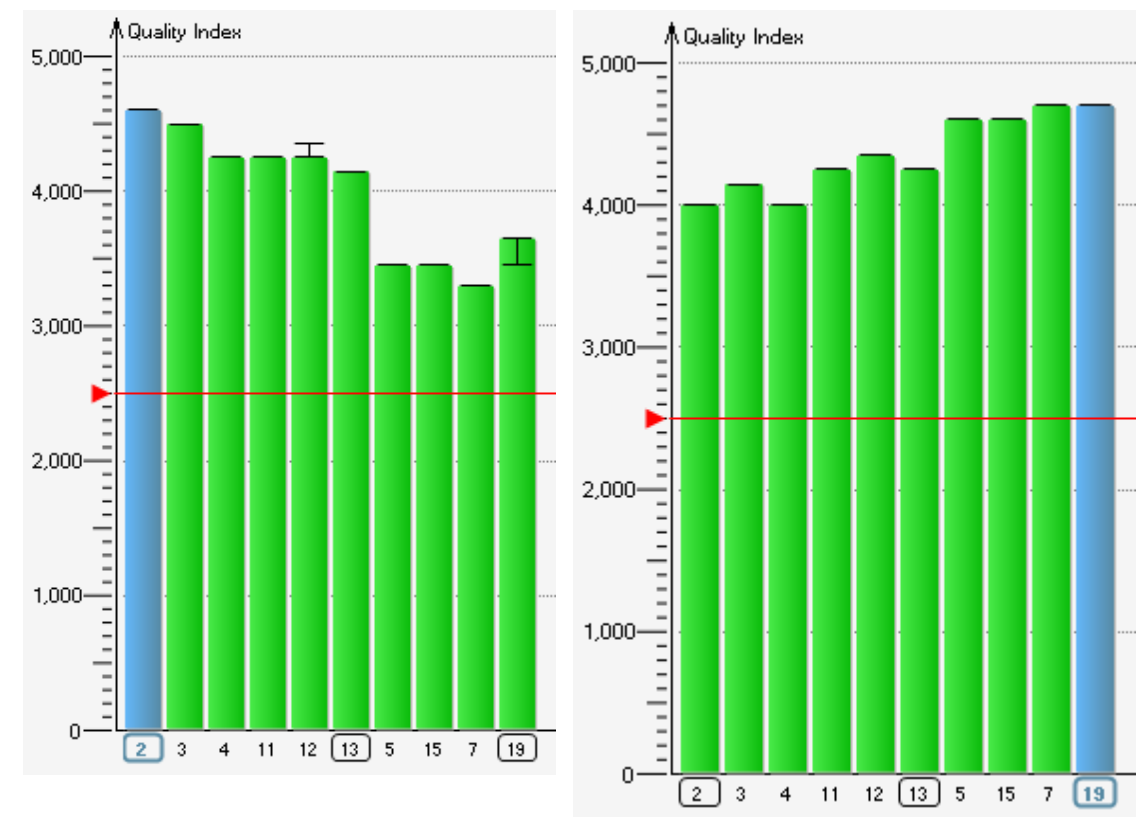

#### <span id="page-35-0"></span>**7.2.2 Good operational state**

Test at beginning of bus (addr. 2) at 1.5 Mbit/s

Test at end of bus (addr. 19) at 1.5 Mbit/s

The further away a station is from the test location, the worse is its quality index. This effect is normal and due to the line length. The quality index is also negatively affected by increased baud rates:

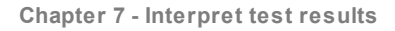

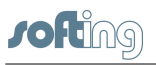

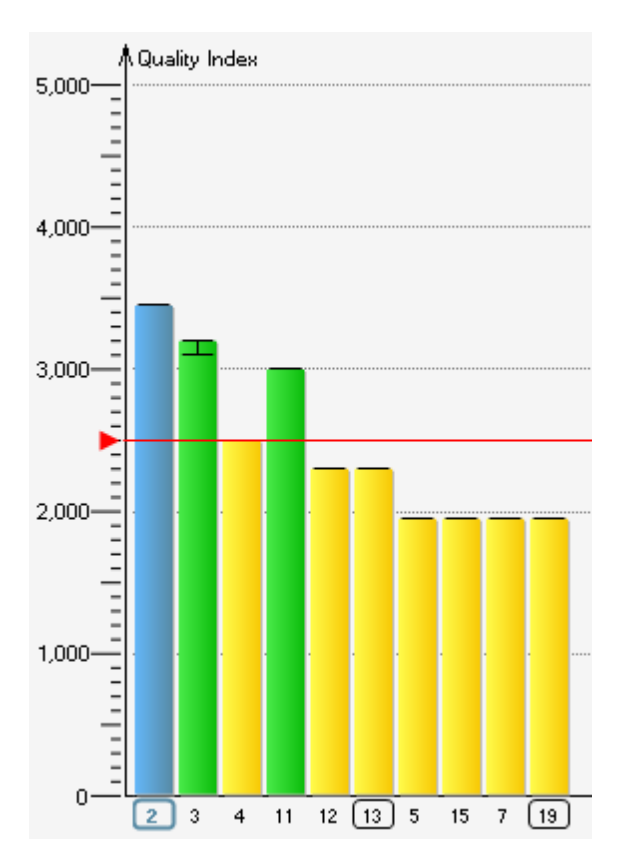

#### **Test at beginning of bus (addr. 2) at 12 Mbit/s**

While the bus might be running stable, the noise immunity is reduced. Conclusion: Decreasing the baud rate (if allowed by the application) generally helps to increase the noise immunity of the PROFIBUS

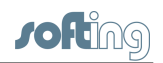

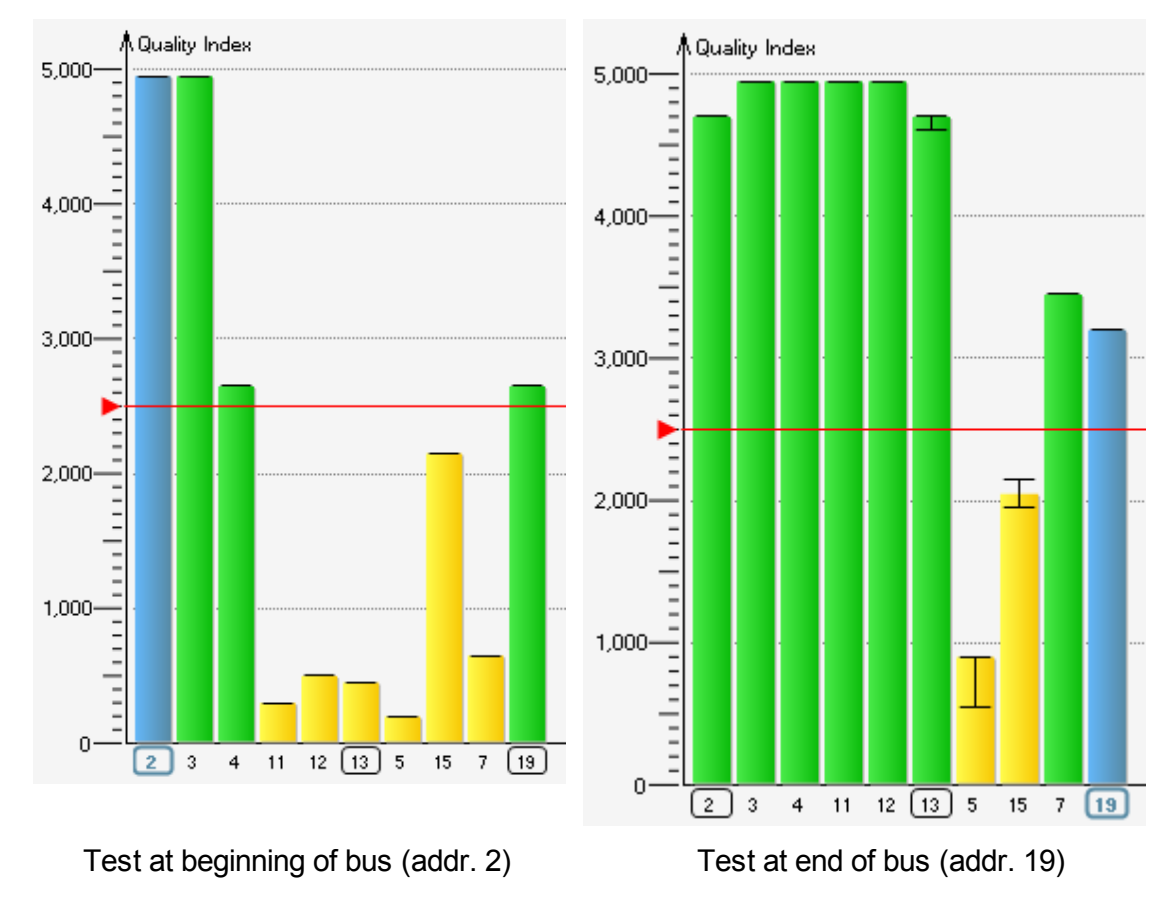

## <span id="page-37-0"></span>**7.2.3 Problems related to missing terminating resistors**

In this example, the terminating resistor is missing at the beginning of the bus. The closer the test location is to the fault, the worse the overall results.

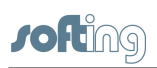

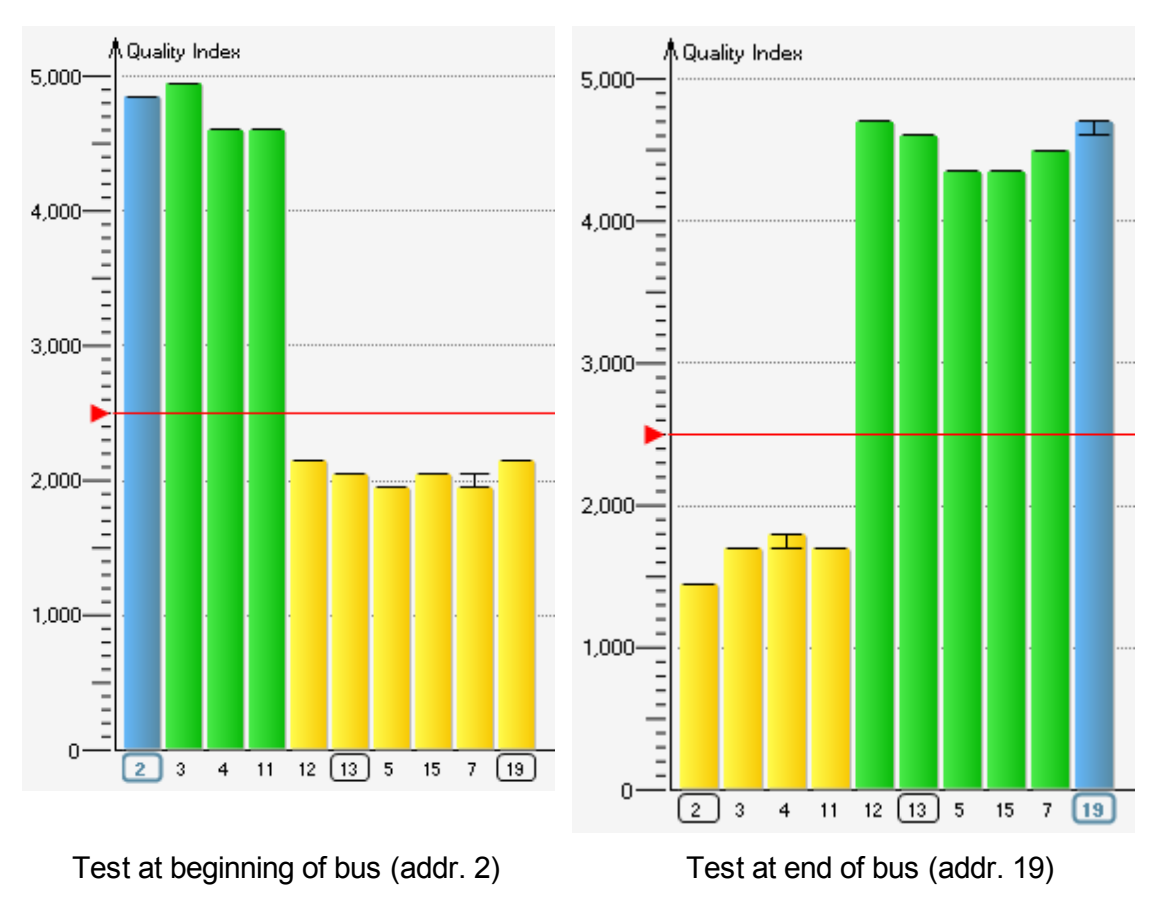

## <span id="page-38-0"></span>**7.2.4 Problems related to contact resistance or unallowed cable length**

In this example, there is a very high contact resistance between two stations, which considerably reduces the quality indexes of the subsequent stations. In this case, the problem is located between stations 11 and 12. If the allowed bus length is exceeded step by step over multiple stations, the change in the quality index will be less abrupt.

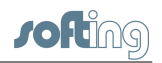

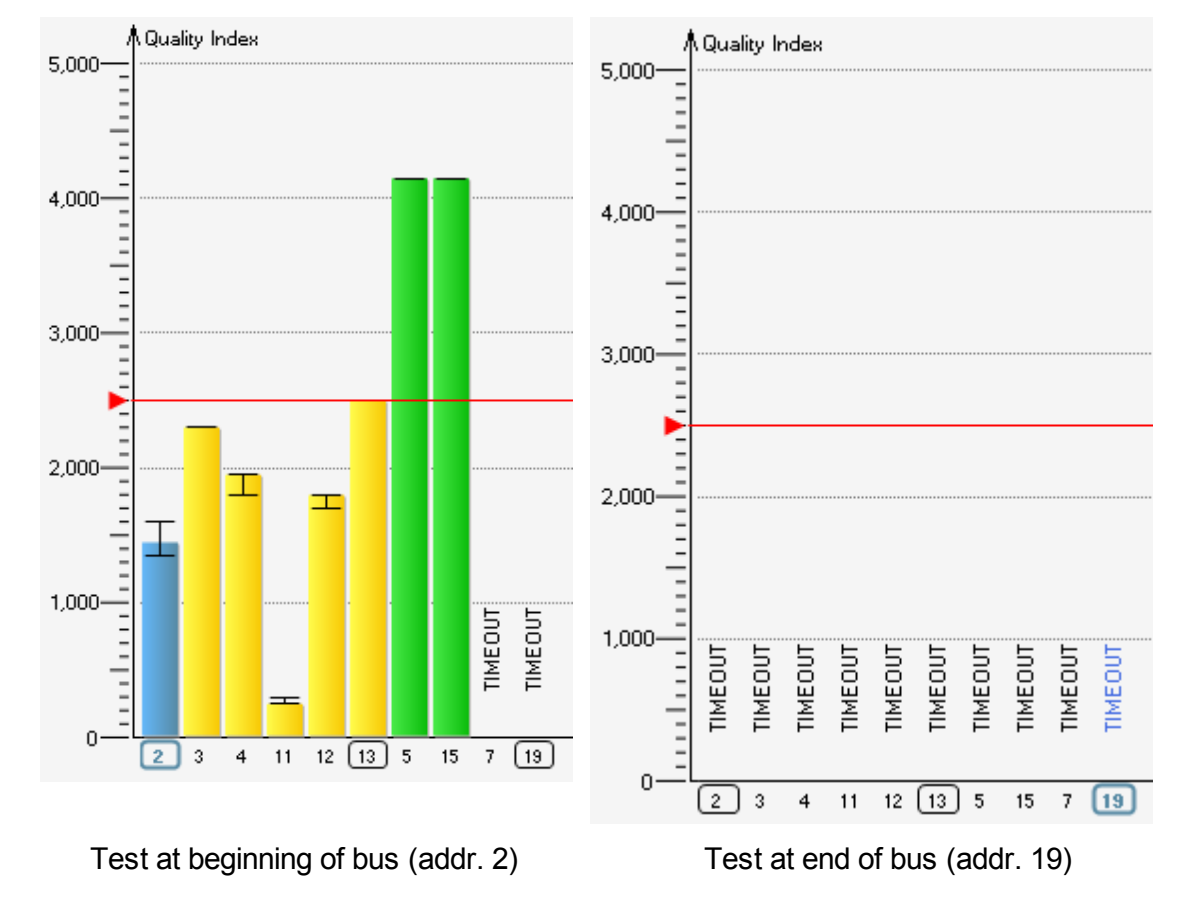

#### <span id="page-39-0"></span>**7.2.5 Problems related to cable breaks**

Because of a cable break between stations 15 and 7, no quality indexes can be determined for the subsequent stations. When testing at the end of the bus, no quality indexes can be determined at all. As a result of the open, not-terminated line end, the quality indexes of other stations are also negatively affected.

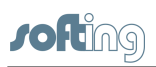

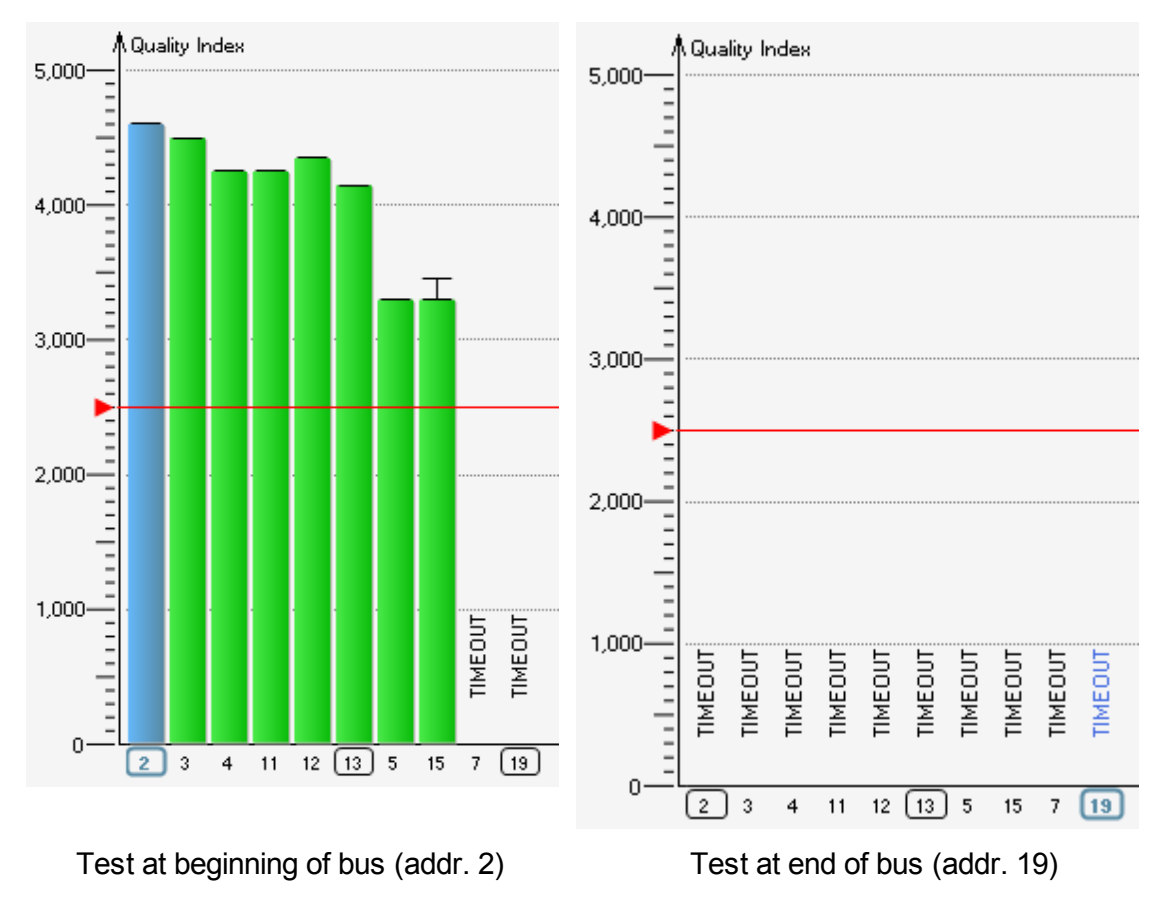

## <span id="page-40-0"></span>**7.2.6 Problems related to termination at middle of bus**

This problem looks almost like a cable break at first glance. But the quality indexes on the whole appear better. In this case, an additional test performed at the middle of the bus provides greater certainty:

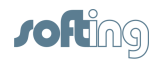

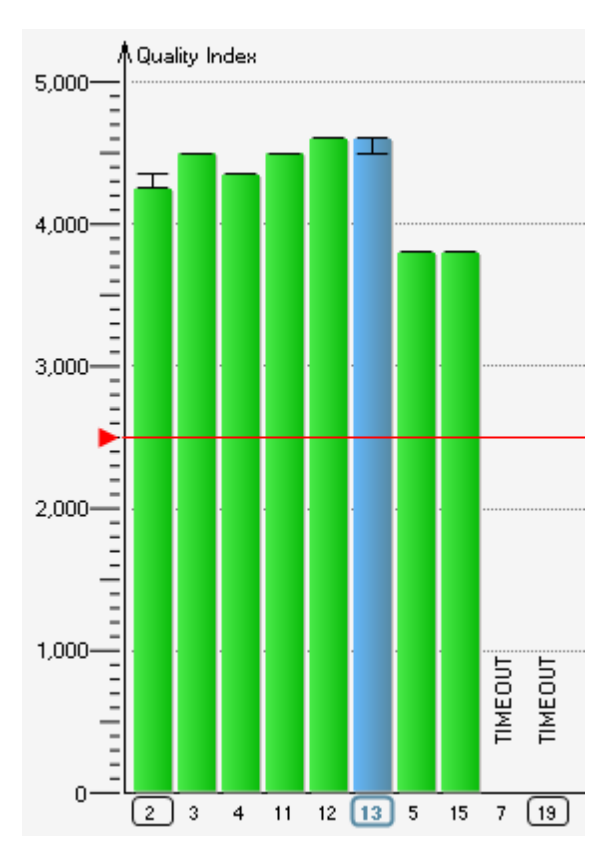

Additional test at middle of bus (addr. 13)

The good quality indexes at the beginning and at the middle of the bus clearly indicate a correct termination. In this example, the terminating resistor has been switched wrongly on at the station 15.

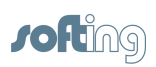

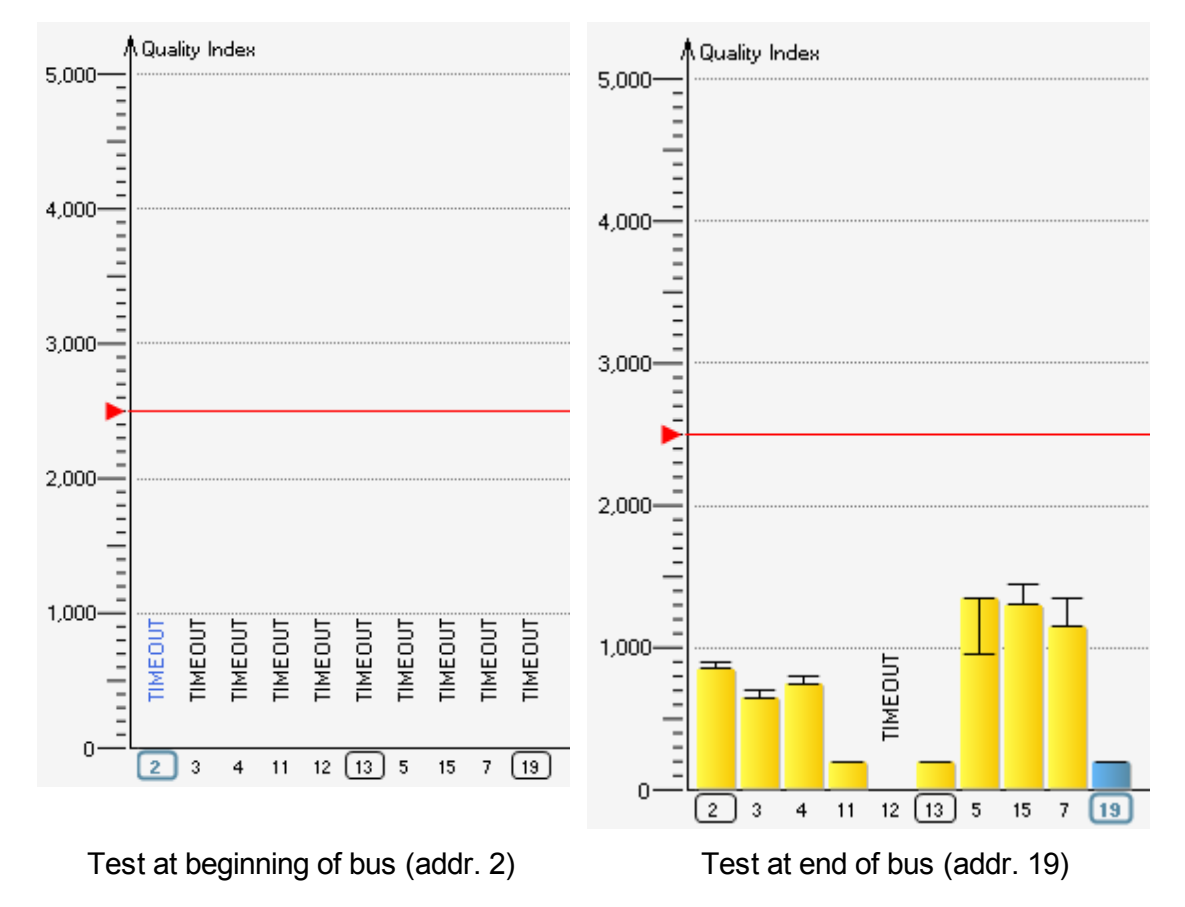

#### <span id="page-42-0"></span>**7.2.7 Problems related to shield short**

When testing at the beginning of the bus, no quality index can be determined at all. The quality results obtained when testing at the end of the bus are very bad. Bus operation is very unstable at best. An additional test performed at the middle of the bus does not provide any new insights.

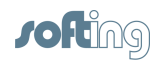

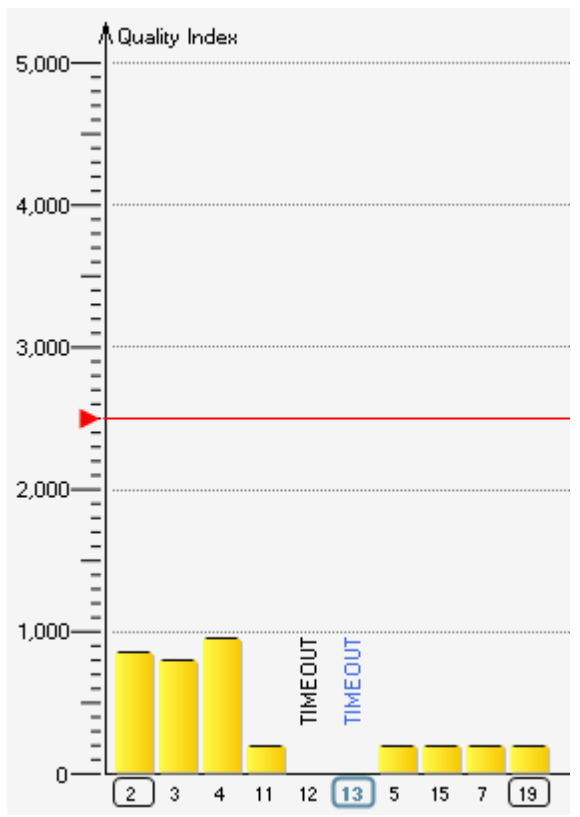

#### **Test at middle of bus (addr. 13)**

In this case, divide the bus into segments. Then use the master simulator to test the individual segments with the PLC switched off (see [Testing](#page-31-1) without a ready PLCl 32] ). This way you can narrow down step by step where the problem is.

#### <span id="page-43-0"></span>**7.2.8 Notes on further analysis of unclear problem causes**

In most cases, the overall results, i.e. the average of all quality indexes, will grow worse the closer you get to the fault location.

If the cause of a problem is unclear, make at least one more test at the middle of the bus after you have tested the beginning and end of the bus.

If the cause is still unclear, turn off the PLC and divide the bus into segments. Then test the individual segments separately by using the master simulator (see also [Testing](#page-31-1) [without](#page-31-1) a ready PLCl 32l). This allows you to narrow down and eventually pinpoint basically all physical problems on the bus.

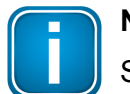

#### **Note**

Special training courses at the Softing Academy help you broaden and deepen your PROFIBUS expertise and troubleshooting skills in both theory and practice. More details are available at Softing's web site at: [http://](http://industrial.softing.com/en/training/profibus.html) [industrial.softing.com/en/training/profibus.html](http://industrial.softing.com/en/training/profibus.html)

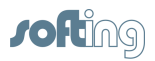

## <span id="page-44-0"></span>**7.3 Interpret trend test results**

If fluctuations occur during the course of the day, or quality fall-offs at certain times of the day, this indicates external influences that have to do with periodic procedures taking place in the environment of the PROFIBUS network.

Examples would be:

- Electromagnetic disturbances caused by machines and systems that are operated only temporarily
- Electromagnetic disturbances during the startup of machinery (shift change)
- Voltage fluctuations in the course of the day or week
- Climatic changes (e.g. temperature, condensation) in the course of the day

When you are testing with the PROFIBUS Tester 4 or with PROFIBUS Tester BC-700-PB and logging intervals with poor quality indexes coincide with an increase in the number of frame errors or retries, as shown in the example, then the physical disturbances have already started to negatively affect the correct operation of the bus.

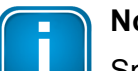

#### **Note**

Special training courses at the Softing Academy help you broaden and deepen your PROFIBUS expertise and troubleshooting skills in both theory and practice. More details are available at Softing's web site at: [http://](http://industrial.softing.com/en/training/profibus.html) [industrial.softing.com/en/training/profibus.html](http://industrial.softing.com/en/training/profibus.html)

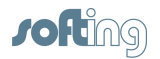

## <span id="page-45-0"></span>**8 Document test results**

## <span id="page-45-1"></span>**8.1 Network status test report**

Based on the network status, you can create a detailed test report for an active test tool or for an open file.

## **Note**

Test reports should never be based on quick tests, but on user-controlled tests with a test duration of at least 10 minutes.

Click the printer icon  $\binom{3}{2}$  to open the Test Report Settings dialog box. Here you can make very detailed settings for the cover page and the scope of the report. You can configure in detail which test results you want to include for the bus physics and the bus communication. In addition, you can append attachments to the test report such as trend logs, oscillograms and imported cable test results.

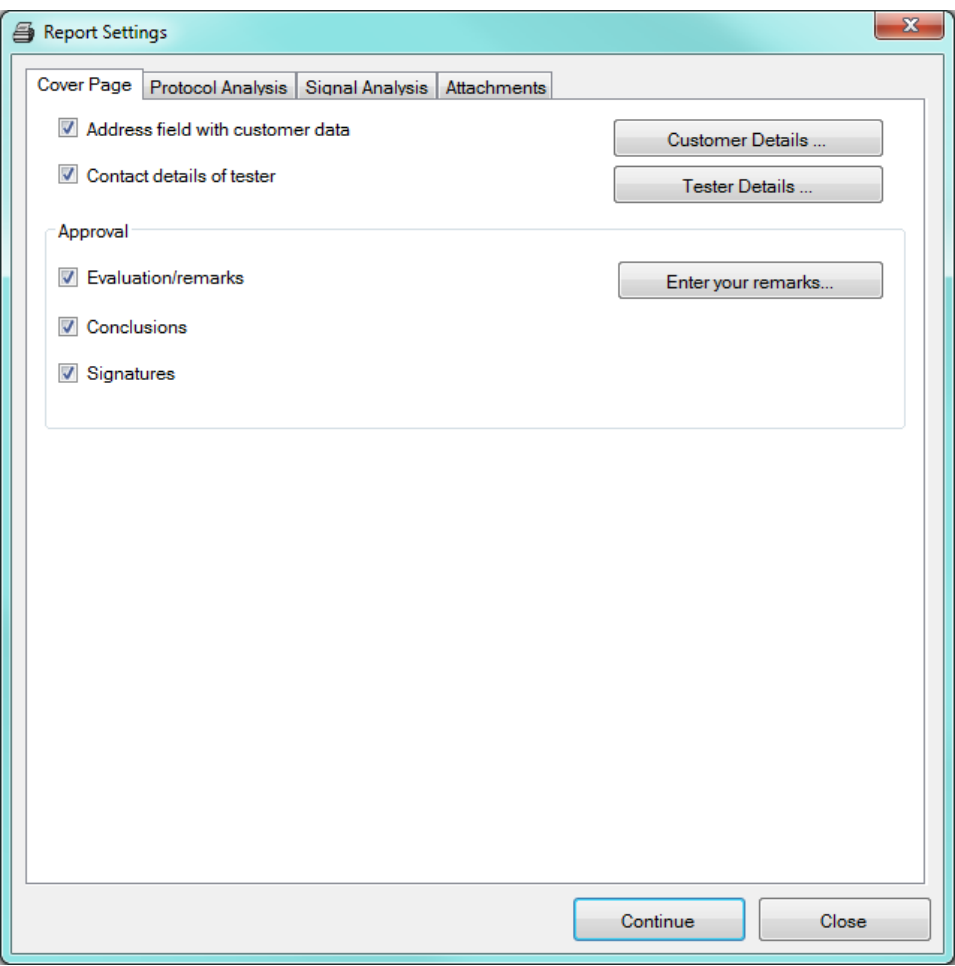

You can then print the completed test report or export it to a PDF or Excel file.

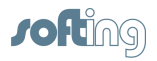

The report shows a Softing logo at the top right of the header. You can replace it with any other logo you want to use. To do this, replace the *Company-Logo.png* file with the new logo file in the following default directory.

Under Windows XP:

*C:\Documents and Settings\All Users\Application Data\Softing\PROFIBUS\Diag Suite \images*

Under Windows Windows 7 and Windows 8:

*C:\ProgramData\Softing\PROFIBUS\Diag Suite\images*

#### <span id="page-46-0"></span>**8.2 Trends**

## £.

You can print the trends shown on screen or export it to a PDF or Excel file. Alternatively you can append trends to a network status test report (see <u>[Network](#page-45-1) status test report)</u> [46].

If the relevant links exist in the network status, you can optionally document the last trend of each test location in the test report (see [Trend](#page-32-1) testl 33).

### <span id="page-46-1"></span>**8.3 Oscilloscope**

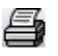

You can print the oscillogram shown on screen or export it to a PDF or Excel file. Alternatively you can append oscillograms to a network status test report.

#### <span id="page-46-2"></span>**8.4 Frame record files**

You can print any section of the individual frames saved in a frame recording or export the selected section to a PDF or Excel file.

#### <span id="page-46-3"></span>**8.5 Cable test results**

## Æ.

You can print the cable test results shown on screen or export them to a PDF or Excel file. Alternatively you can append cable test results to a network status test report.

#### <span id="page-46-4"></span>**8.6 Expert functions**

The Advanced user mode offers you two expert functions for analyzing oscillograms and frames. Whether these two functions are available depends on the functionality of your test tool (see Supported test tools and their [functionality](#page-7-0)l  $\frac{s}{b}$ ). For details, please see the integrated help system supplied with the PC software.

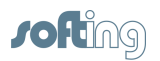

## <span id="page-47-0"></span>**9 Integrated Explorer**

The integrated Explorer is provided on the left-hand side of the workspace. It is hidden behind the four vertical tabs when you start the application for the first time. To display the Explorer window in full:

move the mouse pointer over one of the four tabs (when you move the mouse out of the Explorer window, the window is hidden again automatically)

or

click one of the four tabs (in this case, the Explorer window will only be hidden again when you click the workspace outside the window).

To display the Explorer window permanently, click the icon at the top right. This will reduce the workspace, however, so that leaving the Explorer window open only makes sense if you are using a high screen resolution. The icon changes to **I**. To hide the Explorer window again, click this icon and then click the workspace outside the Explorer window. Example of the integrated Explorer opened in the Project view:

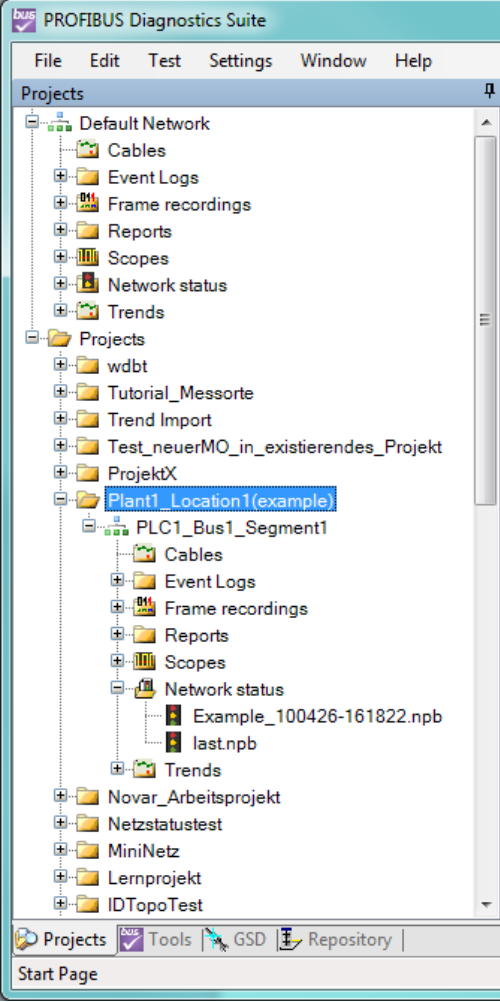

The following file types are available:

 $\blacksquare$  Cable test result (\*.cpb); cpb-files have to be imported; cable testing is available solely during stand-alone operation of PROFIBUS Tester BC-700-PB

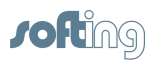

- **Exerch logs in which the complete event history from the protocol analysis of the** network status is stored separately because of the data volume (\*.log)
- **Latter Frame recording (PROFIBUS DP: \*.rpb, PA: \*.rpa)**
- $\blacksquare$  Network status test report (\*.pdf or \*.xls)
- **III** Oscillogram (\*.osc)
- $\blacksquare$  Network status (\*.npb); the "last.npb" file is a special file that exists once for each network (see [Network](#page-24-3) statusl 25ो)
- $\blacksquare$  Trend recording (\*.qlg)

#### <span id="page-48-0"></span>**9.1 Projects**

The Project Explorer offers you an easy way to manage your tests. The tree structure shows the default network and all currently open projects. Each project consists of one or more networks that belong to the same PROFIBUS installation.

The Default Network is shown at the top of the Project Explorer. All tests that are not part of a specific project are stored there. When you start a quick test from the start page, the network status stored previously in the default network is deleted.

The Projects tab provides access to the test results of different PROFIBUS networks and allows you to organize the folder structure to suit your needs. Projects and all the files they contain are stored in the following default locations:

**Under Windows XP:** 

*C:\Documents and Settings\All Users\Application Data\Softing\PROFIBUS\Diag Suite \projects*

Under Windows 7 and Windows 8:

*C:\ProgramData\Softing\PROFIBUS\Diag Suite\projects*

You can create new projects at the default location or any other location you prefer. To move a project, you have to close it first so that it is no longer displayed in the Project Explorer. You can then move the project to a different storage location in the Windows Explorer and then open it again in the Project Explorer.

#### <span id="page-48-1"></span>**9.2 Tools**

The Tool Explorer shows you which tools are currently connected via USB. If you have connected more than one tool, the tools are grouped by type and sorted by serial number.

When you have selected a tool, you can right-click it to open the context menu and

- assign the tool, i.e. its test results, to a network,
- open a single function/main view or all the functions/main views available for this test tool (see Supported test tools and their [functionality](#page-7-0)l 8) as an active tool,
- manually set the baud rate if supported by the test tool.

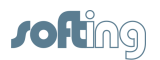

## <span id="page-49-0"></span>**9.3 GSD**

This tab shows you which GSD files have been imported (for displaying error messages as well as configuration and parameterization information as plain text in the **Network Status → Protocol** view). To add more GSD files, select File → Import GSD.

## <span id="page-49-1"></span>**9.4 Repository**

This tab displays the stored filter and trigger settings and the search conditions for the expert analysis of frame recordings.

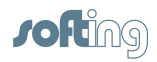

## <span id="page-50-0"></span>**10 Software updates**

Software updates are provided as required. They give you access to new or improved functionality. To download updates go to our web site at [www.softing.com](http://www.softing.com) and select **Industrial Automation**, then **Downloads** to open the download center.

#### <span id="page-50-1"></span>**10.1 PC software**

For software updates refer to Update [installation](#page-14-0) from Softing's websitel 15].

#### <span id="page-50-2"></span>**10.2 Test tool firmware**

The updates for the PROFIBUS Diagnostics Suite also provide the latest firmware updates in the "Firmware" folder of the program directory. The default path is: *C:\Program Files\Softing\PROFIBUS\DIAG SUITE\Firmware*.

## **Note**

If you manually download the firmware updates from the Softing web site, you have to store them on a local drive of your computer before continuing with the steps described below.

The BCFlasher tool, which is installed with the PROFIBUS Diagnostics Suite, allows you to update the firmware of the test tools (except PROFIBUS Inspektor). Before you start a firmware update, the test tool to be updated has to be connected to the PC via USB and the PROFIBUS Diagnostics Suite has to be closed. Administrator rights are not required.

- 1. Click **Start All Programs Softing PB Diag Suite BCFlasher**.
- 2. BCFlasher automatically detects all connected tools. Do not remove a tool while the application is running.
- 3. Expand the tree view to show all detected tools:

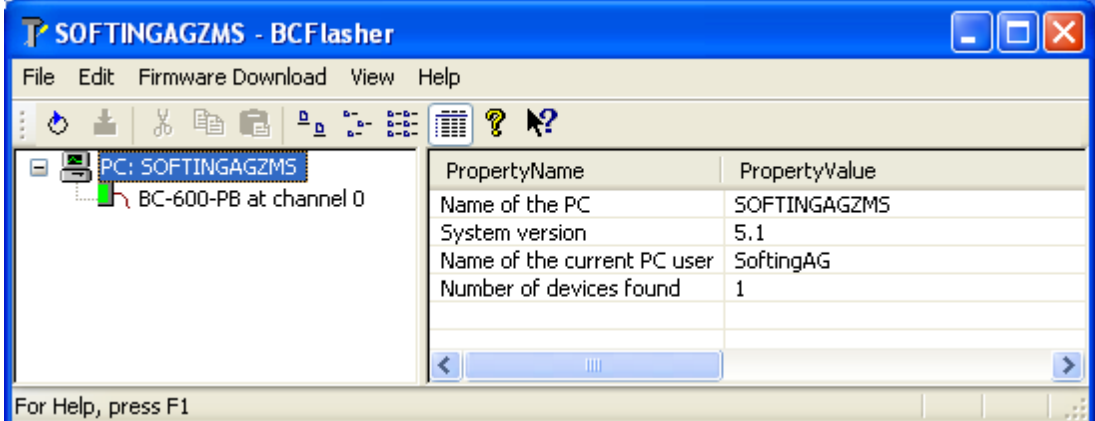

4. If no tool has been detected, select **File Scan for Devices** from the menu bar or click the scan icon ( $\circledcirc$ ). To select a tool for the firmware update, click it with the mouse. The right part of the window shows the version information for the selected tool.

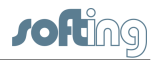

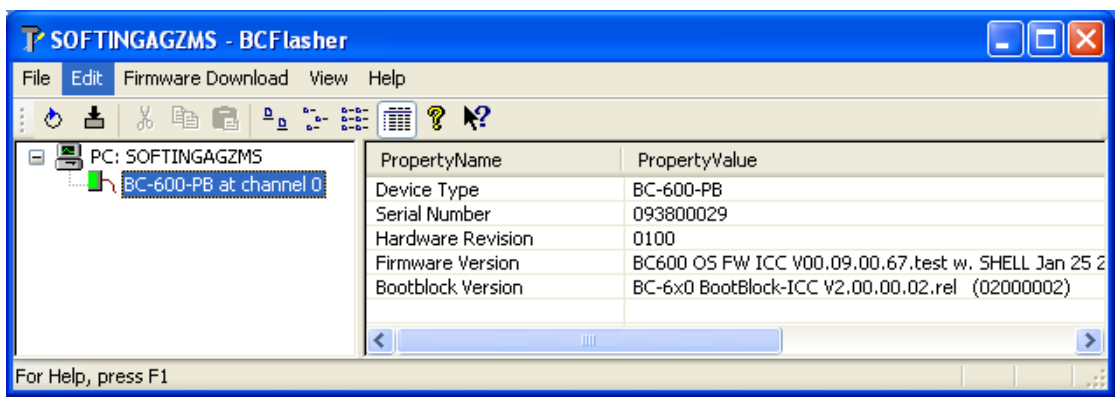

- 5. Select **Firmware**  $\rightarrow$  **Download**  $\rightarrow$  **Download Firmware** or click the download icon (  $\triangle$ ) to display the dialog box for opening the new firmware file.
- 6. Specify the path, then choose the correct firmware file for the test tool:

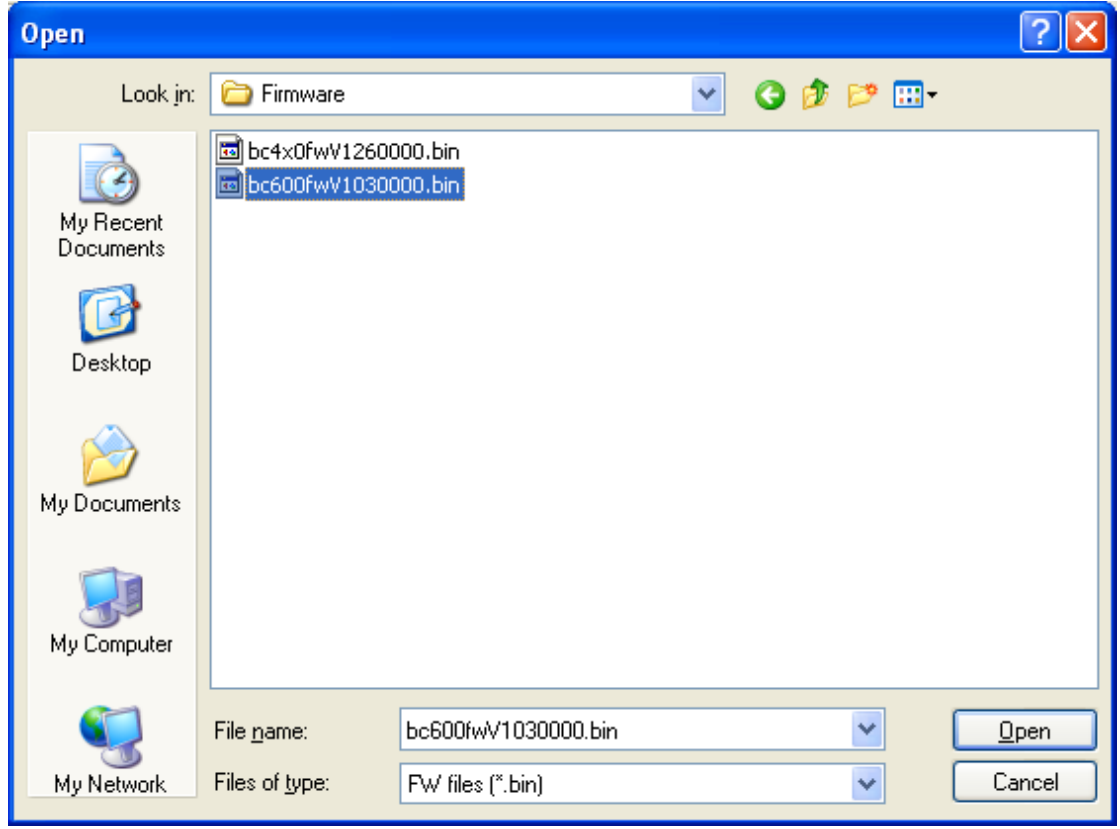

- 7. The names of firmware files start with "bcxxxfwV" followed by a six-digit version number. "xxx" stands for the tool type, for example: "600" stands for the BC-600-PB. The file name extension is ".bin".
- 8. Click **[Open]**. A confirmation dialog appears:

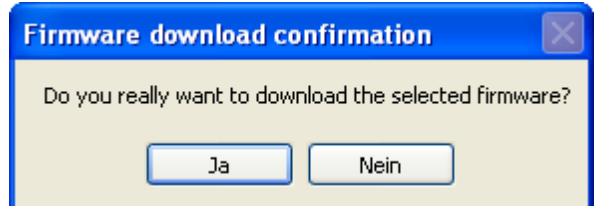

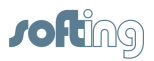

9. Click **[Yes]** to start the update. The update process will take about one minute, depending on the tool.

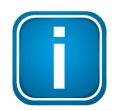

**Note**

Do not unplug the USB connection during the firmware update. If the tool is externally powered, do not interrupt the power supply.

10. A message appears when the update has been successfully completed:

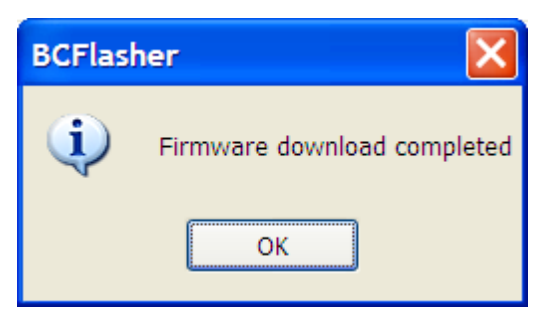

11. If required, select **File Scan** for Devices from the menu bar or click the scan icon (  $\langle \cdot \rangle$ ) to check the firmware version.

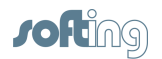

## <span id="page-53-0"></span>**11 Troubleshooting**

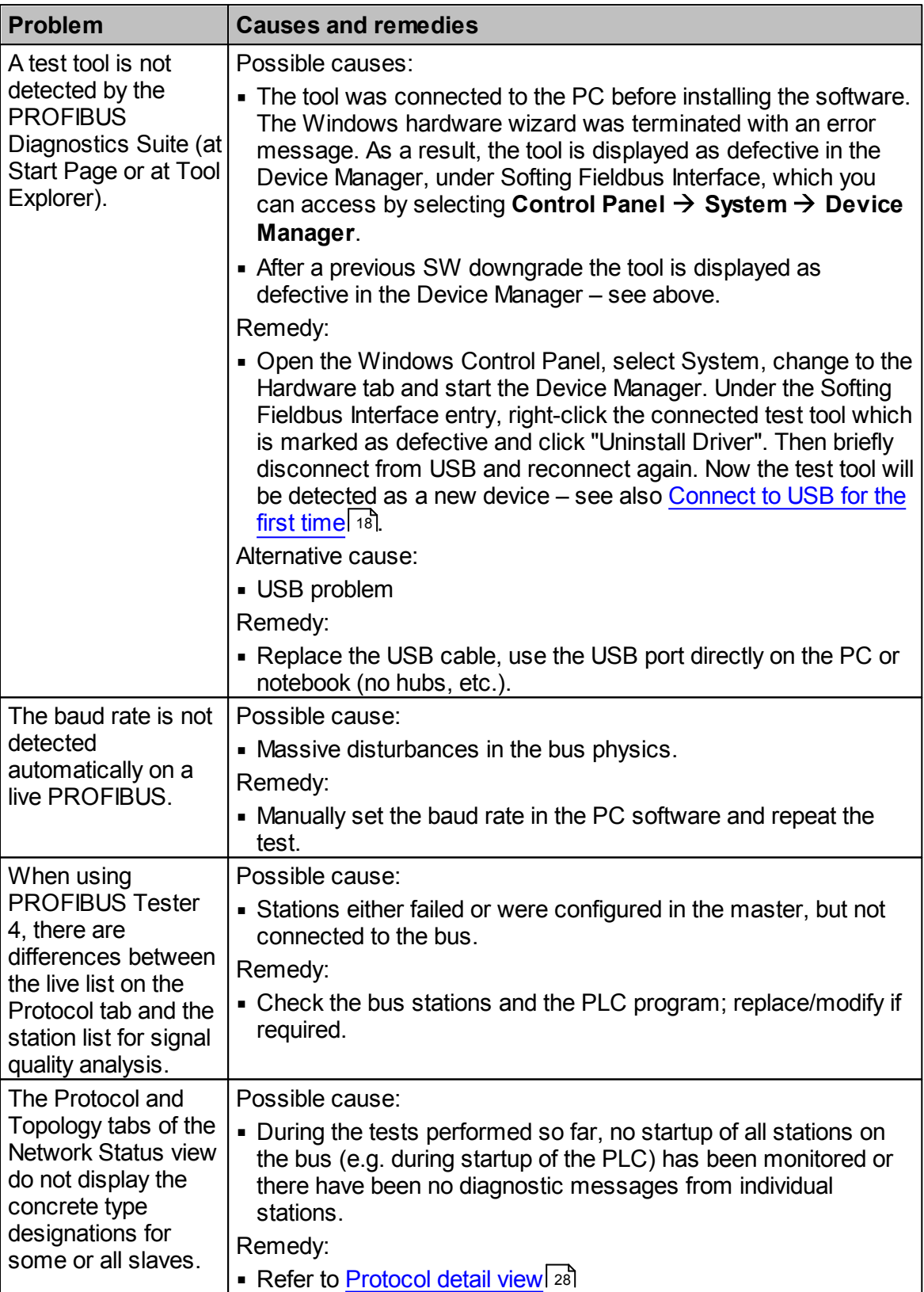

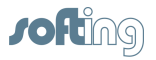

If you need to contact Softing's support team, you can send us an email to [support.automation@softing.com](mailto:support.automation@softing.com) or call us with +49 89 45656-326. Please send us the relevant test files or screenshots of the relevant error messages, as applicable.

# **Index**

## **- A -**

Advanced mode 23

## **- C -**

Cable test 33 Check plausibility of test 32 Colors in live list 28 **Conventions** Buttons 7 Menu commands 7 Program code 7

## **- D -**

dot (.)NET Framework 16 Download updates 51

## **- E -**

Event logs 48 Export 47 to Excel 46 to PDF 46

## **- F -**

Filter settings 50 Firmware 51 Frame recording 48

## **- G -**

GSD files 50

## **- I -**

Installation from CD-ROM 10 from website 15 Interpretation result  $\sim$  35

## **- M -**

Master Simulator mode 32

**Jofti** 

## **- N -**

Network status 48

## **- O -**

Online help 8

## **- P -**

Print cable test results 47 frame record files 47 oscillogram 47 test report 46 trend 47 Problems and remedies 54 Project Explorer 49

## **- Q -**

Quality index 35

## **- R -**

Related documents 7 **Requirements** Adobe Reader 9 hardware 9 operating system 9

## **- S -**

Setup.exe 16 Standard mode 23 **Status** bus  $\sim$  25 network ~ 25 Stored test results 23

## **- T -**

Test functions use in parallel 22

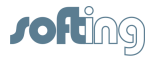

Test reports 46 Test tool display connected  $\sim$  20 Test tools supported  $\sim$  8 Tool Explorer 49 Trend recording 48 Trigger settings 50 Troubleshooting 54

## **- U -**

Uninstalling 16 USB 18

### **- W -**

Workspace types 21

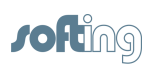

This page is intentionally left blank.

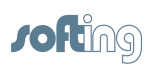

This page is intentionally left blank.

## **Related Documents**

- PROFIBUS Tester 4 BC-600 PB User Manual
- PROFIBUS Tester 5 BC-700 PB User Manual
- PROFIBUS Diagnostics Tools Version History

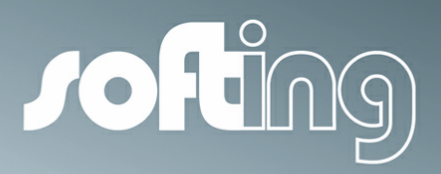

#### **Softing Industrial Automation GmbH**

Richard-Reitzner-Allee 6 85540 Haar / Germany Tel: + 49 89 4 56 56-0 Fax: + 49 89 4 56 56-488 Internet: http://industrial.softing.com Email: info.automation@softing.com Support: support.automation@softing.com